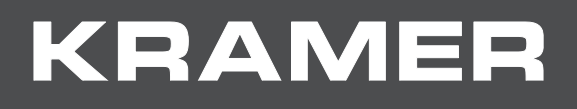

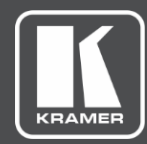

# USER MANUAL MODEL:

# **VP-440X 4K Presentation Switcher / Scaler**

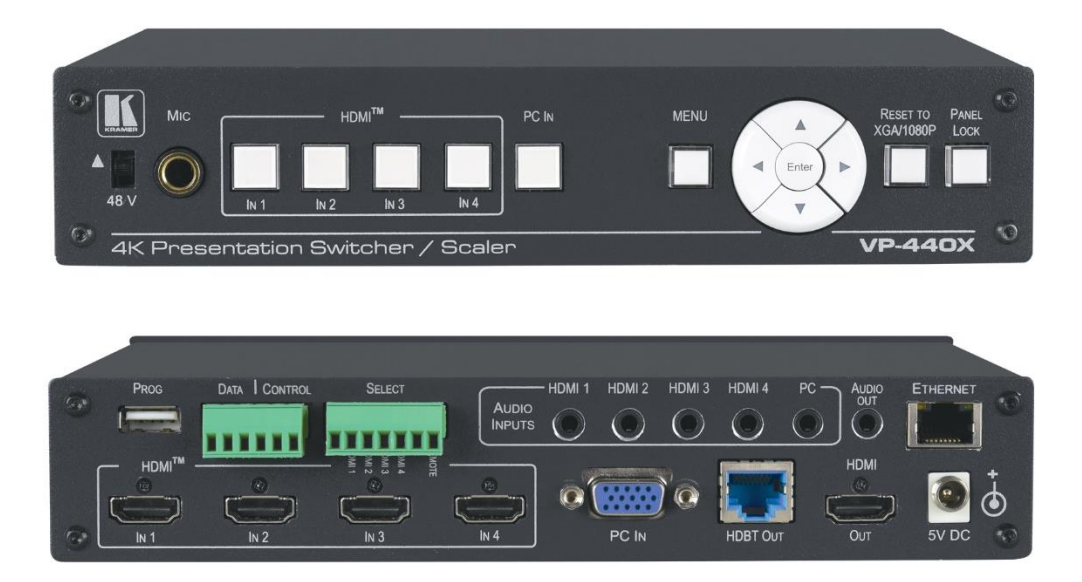

# Contents

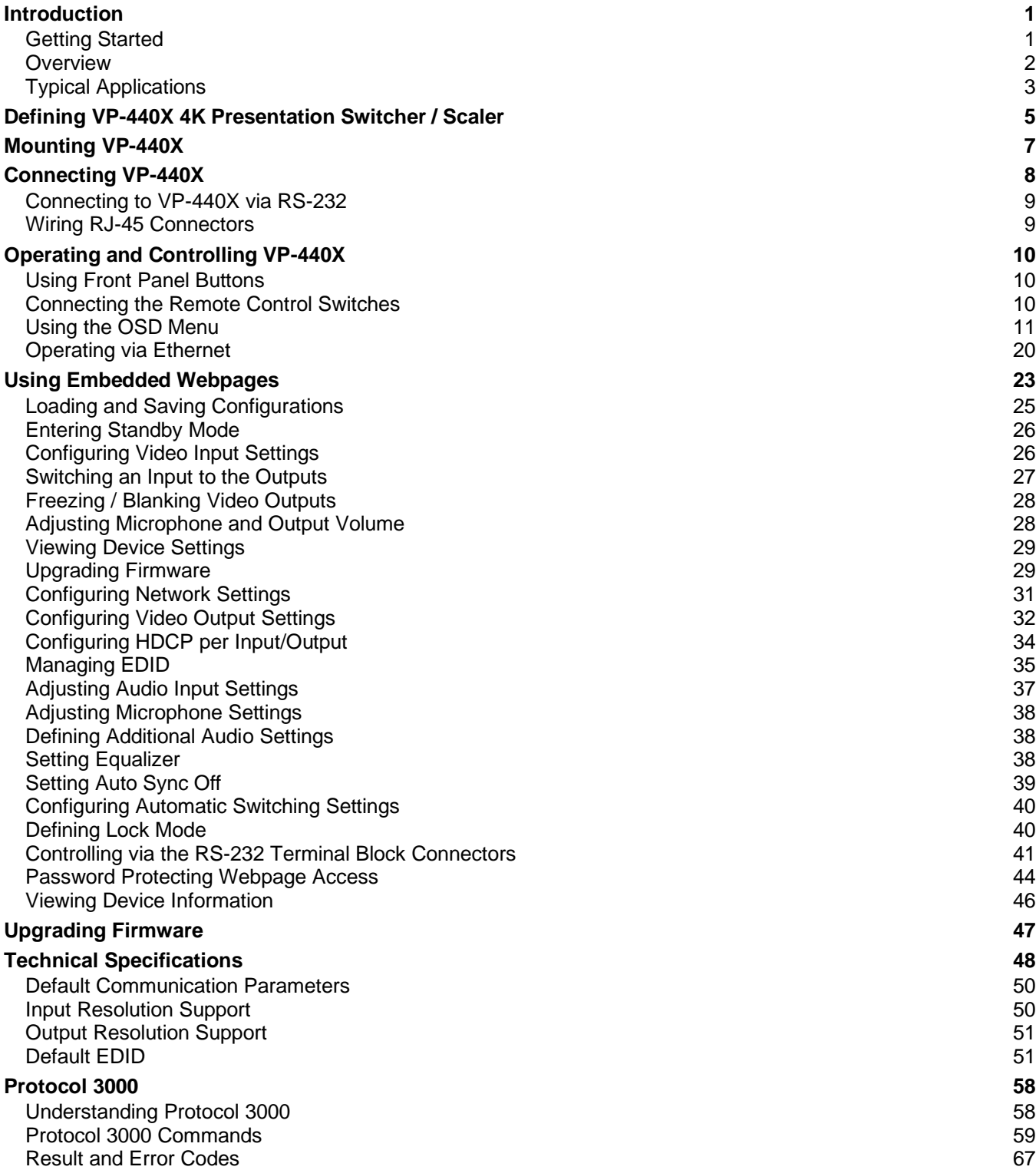

# <span id="page-2-0"></span>Introduction

Welcome to Kramer Electronics! Since 1981, Kramer Electronics has been providing a world of unique, creative, and affordable solutions to the vast range of problems that confront the video, audio, presentation, and broadcasting professional on a daily basis. In recent years, we have redesigned and upgraded most of our line, making the best even better!

# <span id="page-2-1"></span>Getting Started

We recommend that you:

- Unpack the equipment carefully and save the original box and packaging materials for possible future shipment.
- Review the contents of this user manual.

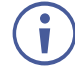

Go to [www.kramerav.com/downloads/VP-440X](http://www.kramerav.com/downloads/VP-440X) to check for up-to-date user manuals, application programs, and to check if firmware upgrades are available (where appropriate).

## Achieving Best Performance

- Use only good quality connection cables (we recommend Kramer high-performance, high-resolution cables) to avoid interference, deterioration in signal quality due to poor matching, and elevated noise levels (often associated with low quality cables).
- Do not secure the cables in tight bundles or roll the slack into tight coils.
- Avoid interference from neighboring electrical appliances that may adversely influence signal quality.
- Position your Kramer **VP-440X** away from moisture, excessive sunlight and dust.

## Safety Instructions

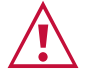

#### **Caution:**

- This equipment is to be used only inside a building. It may only be connected to other equipment that is installed inside a building.
- For products with relay terminals and GPI\O ports, please refer to the permitted rating for an external connection, located next to the terminal or in the User Manual.
- There are no operator serviceable parts inside the unit.

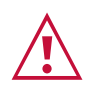

#### **Warning:**

- Use only the power cord that is supplied with the unit.
- Disconnect the power and unplug the unit from the wall before installing.
- Do not open the unit. High voltages can cause electrical shock! Servicing by qualified personnel only.
- To ensure continuous risk protection, replace fuses only according to the rating specified on the product label which located on the bottom of the unit.

#### Recycling Kramer Products

The Waste Electrical and Electronic Equipment (WEEE) Directive 2002/96/EC aims to reduce the amount of WEEE sent for disposal to landfill or incineration by requiring it to be collected and recycled. To comply with the WEEE Directive, Kramer Electronics has made arrangements with the European Advanced Recycling Network (EARN) and will cover any costs of treatment, recycling and recovery of waste Kramer Electronics branded equipment on arrival at the EARN facility. For details of Kramer's recycling arrangements in your particular country go to our recycling pages at [www.kramerav.com/support/recycling.](http://www.kramerav.com/support/recycling)

### <span id="page-3-0"></span>**Overview**

Congratulations on purchasing your Kramer **VP-440X 4K Presentation Switcher / Scaler**.

**VP-440X** is a high-performance 18G 4K HDR presentation switcher/scaler with four HDMI™ inputs and one computer graphics (VGA) input. It scales the video, embeds the audio, and outputs the signal to two identical outputs – one HDMI and one HDBaseT – together with an analog stereo audio output. Via HDBaseT, it extends video signals to up to 40m (130ft) over CAT copper cables at up to 4K@60Hz (4:2:0) 24bpp video resolution and provides even further reach for lower HD video resolutions.

**VP-440X** provides exceptional quality, advanced and user-friendly operation, and flexible control.

#### Exceptional Quality

- High-Performance Professional Scaler Up-scales, down-scales and cross-scales up to resolutions of 4K@60 (4:4:4). The output resolution can be set to the native resolution of either of the sinks, or manually set to another resolution. When the product is configured to scale to 18G resolutions (4K@60 4:4:4), the HDBT output automatically down-samples the 4K chroma sampling to 4:2:0 coding.
- Smooth Switching Constant output sync, prevents output glitches while switching between inputs, even when no video is detected.
- Powerful Audio Processing Supports DSP technology including audio equalization, mixing, delay, and microphone talk-over (ducking).
- HDMI Signal Extension HDCP 2.2 and HDCP 1.4 compliant.
- HDR10 support.
- EDID Pass-Through EDID passed through from the source to the display.
- CEC Support Supports passing of CEC from input to output. Automatically sends CEC commands to shut down the output display after a timeout period when no input signal is found and to power up the display when the input returns.
- Easy Installation Half 19" size enables mounting in a 1U rack space with the recommended rack adapter.

• HDMI Support – HDR10, CEC, x.v.Color™ (on input), 7.1 PCM, Dolby TrueHD/DTS-HD (by-pass mode).

### Advanced and User-friendly Operation

- A USB port for upgrading the firmware.
- Firmware Upgrade Ethernet-based, via a user-friendly software upgrade tool.
- Built-in video Proc-Amp color, hue, sharpness, contrast, and brightness are set individually for each input.
- Bidirectional RS-232 Extension Serial interface data flows in both directions, on each extension line, enabling data transmission and control of devices.
- Diverse Control Options Control the unit using an OSD (On-Screen Display) via front panel buttons, embedded webpages via Ethernet and/or serial communication via RS-232 transmitted by a PC, touch screen system or other serial controller. Additionally, connect to the contact closure connector for remote switching of sources and for toggling the display ON and OFF.
- An OSD (On-Screen Display) for making adjustments that can be located anywhere on the screen.
- Efficient power-saving features.
- Advanced EDID management per input.
- Includes non-volatile memory that retains the last settings after switching the power off and then on again.

#### Flexible Connectivity

- Flexible Digital and Analog Audio Select a dedicated unbalanced analog audio input to embed into each input. In addition, a microphone input is provided on the front panel for mixing, switching or talk-over (ducking). Any of the signals can play audio through the unbalanced audio output.
- 5 input buttons for switching a selected input to the outputs.
- Scaled video outputs  $-$  up to 4K60 4:4:4.
- Embedded audio and analog audio on the HDMI inputs, as well as an analog audio input to accompany the VGA input.
- Unbalanced analog audio output.

# <span id="page-4-0"></span>Typical Applications

**VP-440X** is ideal for the following typical applications:

- Educational classrooms, lecture theatres where 18G 4K support is required.
- Projection systems in conference rooms, boardrooms, hotels and churches requiring a 4K presentation switcher / scaler.
- Home theatre up-scaling.

## Controlling your VP-440X

Control your **VP-440X** directly via the front panel push buttons (with on-screen menus), or:

- By RS-232 serial commands transmitted by a touch screen system, PC, or other serial controller.
- Via the Ethernet using built-in user-friendly webpages.

# <span id="page-6-0"></span>Defining VP-440X 4K Presentation Switcher / Scaler

This section defines **VP-440X**.

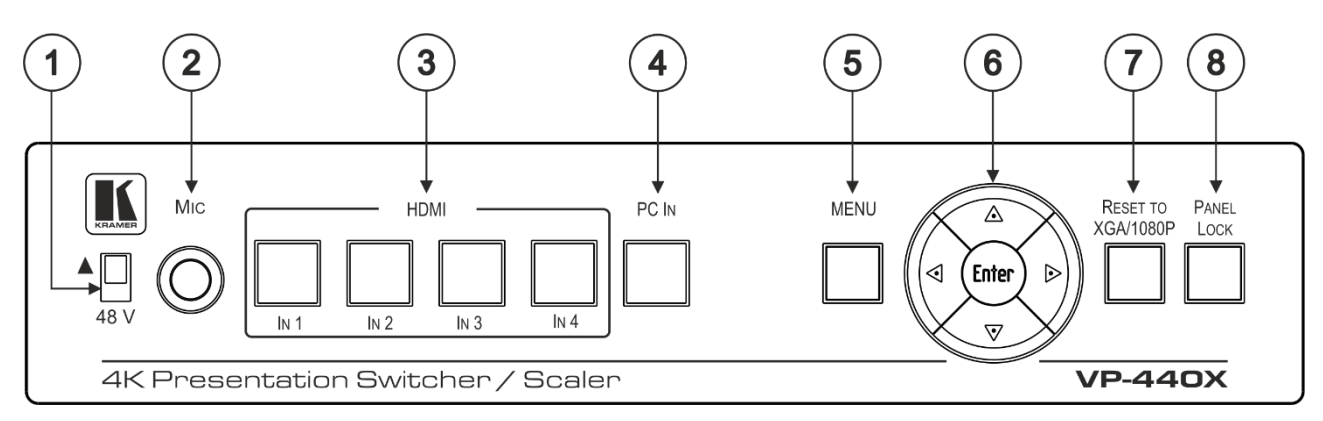

Figure 1: VP-440X 4K Presentation Switcher / Scaler Front Panel

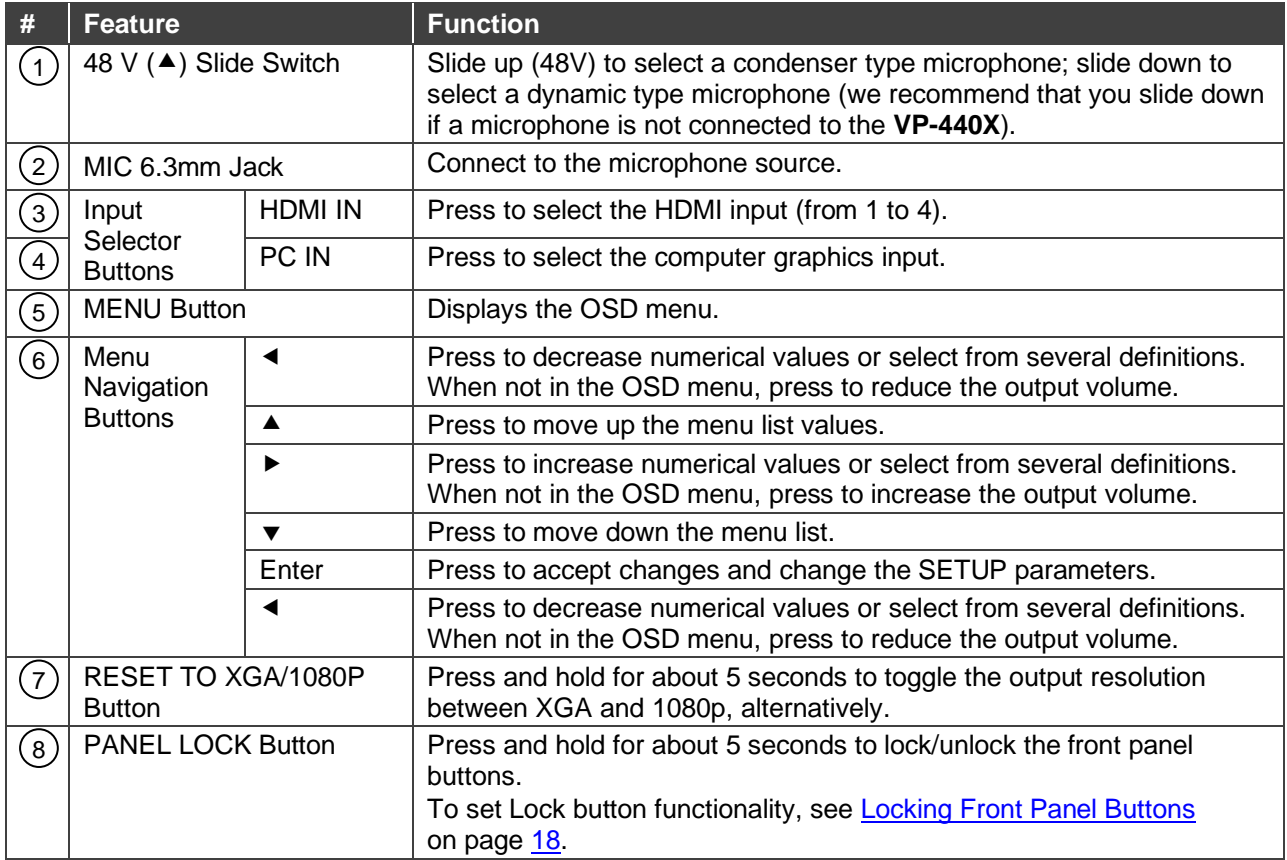

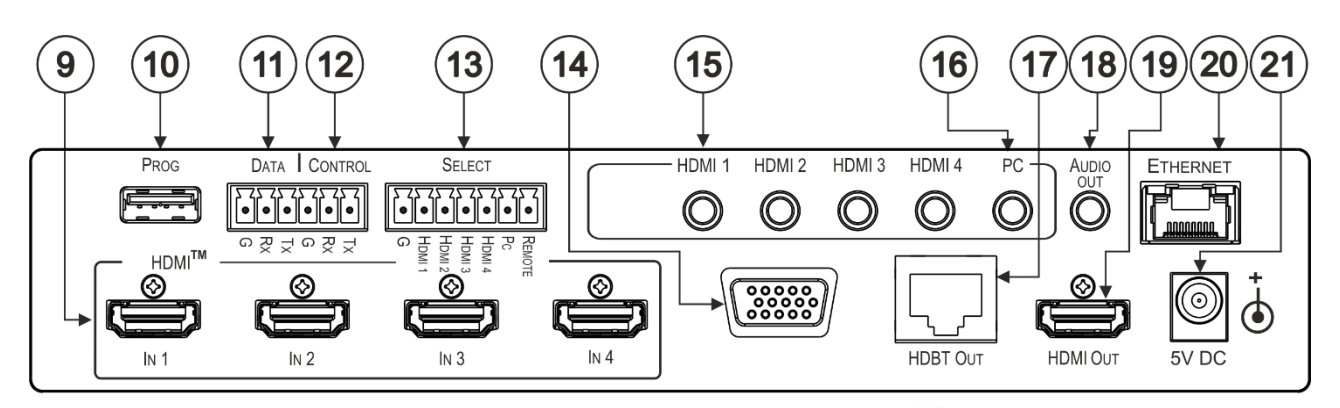

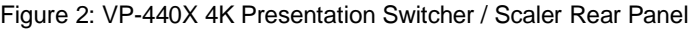

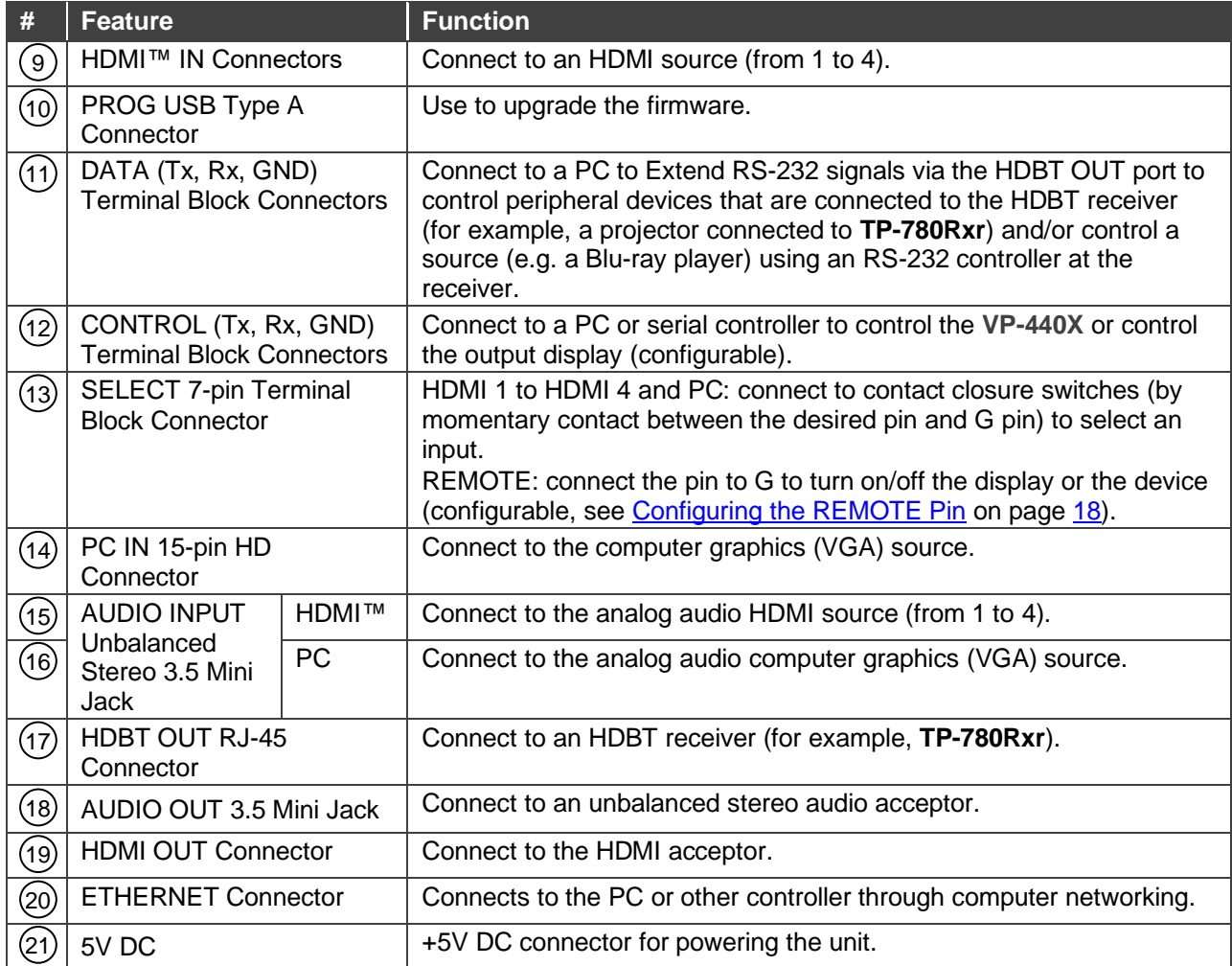

# <span id="page-8-0"></span>Mounting VP-440X

This section provides instructions for mounting **VP-440X**. Before installing, verify that the environment is within the recommended range:

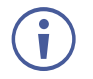

- Operation temperature  $-0^\circ$  to 40°C (32 to 104°F).
- Storage temperature  $-$  -40 $\degree$  to +70 $\degree$ C (-40 to +158 $\degree$ F).
- Humidity 10% to 90%, RHL non-condensing.

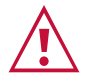

# • Mount VP-440X before connecting any cables or power.

**Caution:**

#### **Warning:**

- Ensure that the environment (e.g., maximum ambient temperature & air flow) is compatible for the device.
- Avoid uneven mechanical loading.
- Appropriate consideration of equipment nameplate ratings should be used for avoiding overloading of the circuits.
- Reliable earthing of rack-mounted equipment should be maintained.

**To mount the VP-440X on a rack**

Mount the unit in a rack using the recommended rack adapter (see [www.kramerav.com/product/VP-440X\)](http://www.kramerav.com/product/VP-440X).

**To mount the VP-440X on a table or shelf**

- Attach the rubber feet and place the unit on a flat surface.
- Fasten a bracket (included) on each side of the unit and attach it to a flat surface.

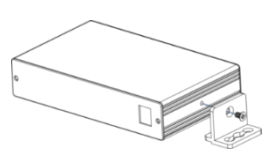

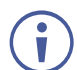

For more information go to [www.kramerav.com/downloads/VP-440X.](http://www.kramerav.com/downloads/VP-440X)

# <span id="page-9-0"></span>Connecting VP-440X

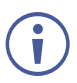

Always switch off the power to each device before connecting it to your **VP-440X**. After connecting your **VP-440X**, connect its power and then switch on the power to each device.

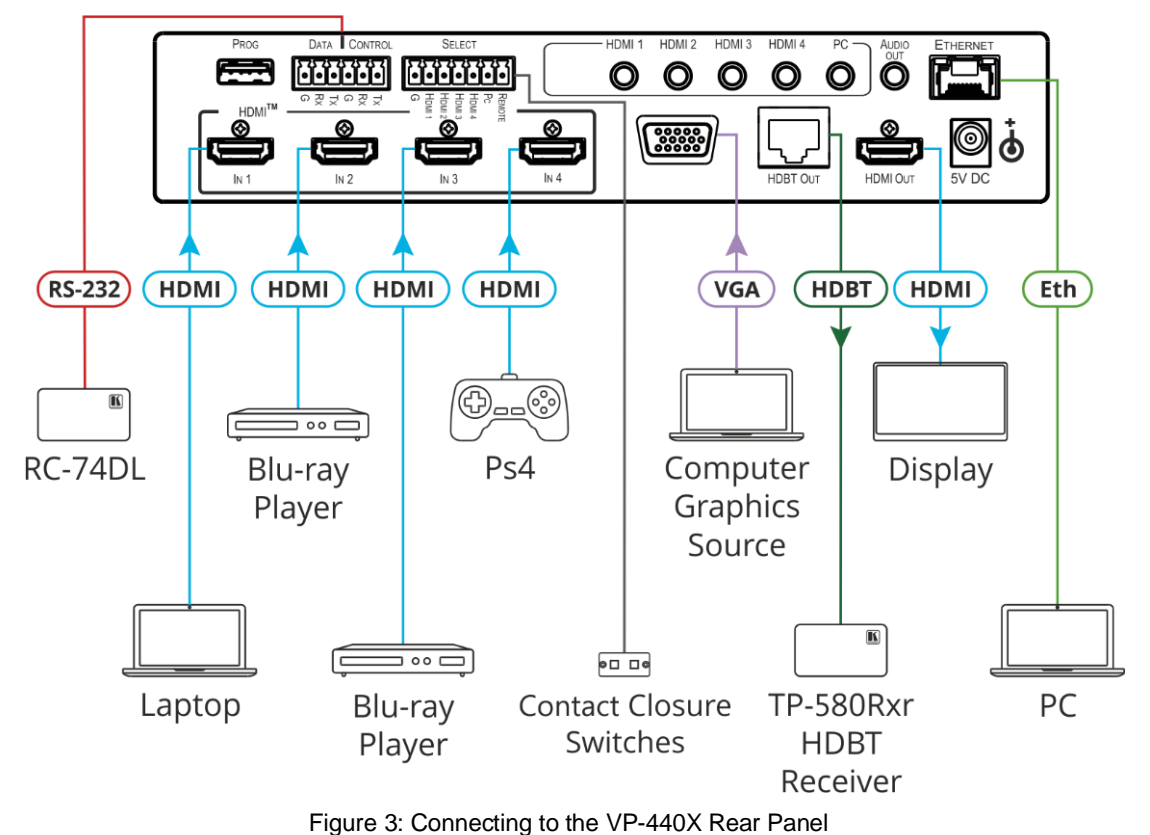

<span id="page-9-1"></span>**To connect the VP-440X as illustrated in the example in** [Figure](#page-9-1) 3**:**

- 1. Connect the video sources.
	- $\blacksquare$  A computer graphics source to the PC IN 15-pin HD connector  $(14)$ .
	- HDMI sources (for example, a laptop, two Blue-ray players, and a gaming console) to the four HDMI IN connectors  $(9)$ .
- 2. Connect an analog stereo audio source (not shown in **Figure 3)** for each of the four HDMI inputs  $(15)$  and for the PC input  $(16)$  to the 3.5mm mini jack connectors.
- 3. Connect the video outputs:
	- An HDBaseT receiver (for example, Kramer **TP-580Rxr**) to the HDBT IN RJ-45 connector (17).
	- An HDMI acceptor to the HDMI OUT connector (19).
- 4. Connect an unbalanced stereo audio acceptor (for example, active speakers, not shown in [Figure](#page-9-1) 3) to the AUDIO OUT 3.5mm mini jack (18).
- 5. Connect a laptop to the Ethernet RJ-45 connector (20).
- 6. Connect the 5V power supply to the 5V DC power terminal block  $(21)$ .
- 7. Connect a PC or serial controller (not shown in [Figure](#page-9-1) 3) to the CONTROL (Tx, Rx, G) terminal block connector  $(12)$ , to control the unit via serial control.

# <span id="page-10-0"></span>Connecting to VP-440X via RS-232

You can connect to the **VP-440X** via an RS-232 connection using, for example, a PC.

**VP-440X** features two RS-232 3-pin terminal block connectors:

- CONTROL (12) to control VP-440X (for example, via a connected PC) or for VP-440X to control an external device (for example, the projector on the HDMI output).
- DATA  $(11)$  RS-232 on this port is passed via HDBT to/from the RS-232 port on the HDBT receiver.

For **VP-440X** to control an external device at the HDBT receiver (for example, the projector on the HDBT receiver's output), connect the CONTROL port to the DATA port (Rx to Tx and Tx to Rx) and connect the external device to the HDBT receiver's RS-232 port.

Connect the RS-232 terminal block on the rear panel of the **VP-440X** to a PC/controller, as follows:

From the RS-232 9-pin D-sub serial port connect:

- Pin 2 to the TX pin on the **VP-440X** RS-232 terminal block.
- Pin 3 to the RX pin on the **VP-440X** RS-232 terminal block.
- Pin 5 to the G pin on the **VP-440X** RS-232 terminal block.

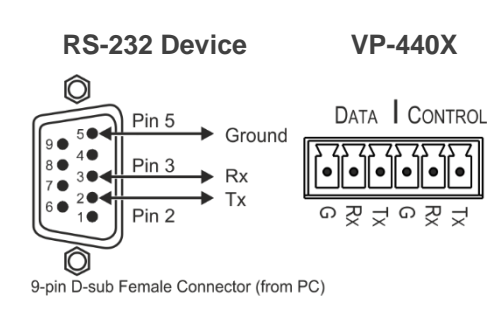

# <span id="page-10-1"></span>Wiring RJ-45 Connectors

This section defines the TP pinout, using a straight pin-to-pin cable with RJ-45 connectors.

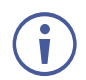

It is recommended that the cable ground shielding be connected/soldered to the connector shield.

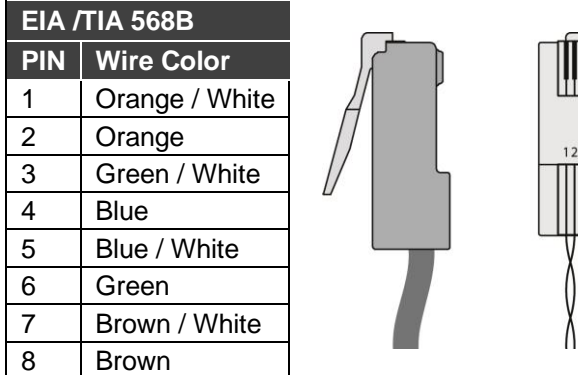

# <span id="page-11-0"></span>Operating and Controlling VP-440X

Operate and control **VP-440X** via:

- Front panel buttons (see [Using Front Panel Buttons](#page-11-1) on page [10\)](#page-11-1).
- Remote control switches to select an input (see [Connecting the Remote Control](#page-11-2)  [Switches](#page-11-2) on page [10\)](#page-11-2).
- OSD menu (see [Using the OSD Menu](#page-12-0) on page [11\)](#page-12-0).

# <span id="page-11-1"></span>Using Front Panel Buttons

Press the **VP-440X** front panel buttons to:

- Select the required INPUT (HDMI IN 1, HDMI IN 2, HDMI IN 3, HDMI IN 4  $(3)$  or PC IN  $(4)$ ).
- Reset the resolution to  $XGA/1080p(7)$ .
- Lock the front panel  $(8)$ .
- Control the device via the OSD menu, using the MENU, Enter, and navigation buttons 6) (see <u>[Using the OSD Menu](#page-12-0)</u> on page <u>11</u>).

# <span id="page-11-2"></span>Connecting the Remote Control Switches

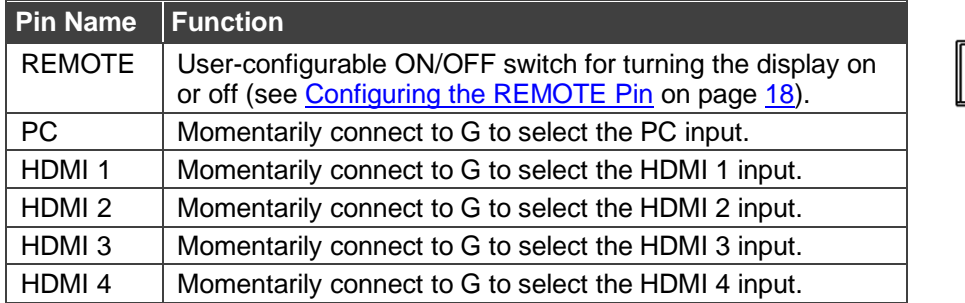

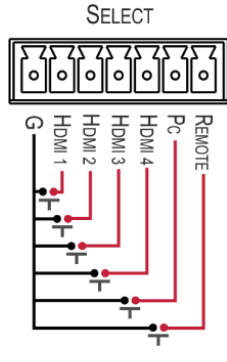

## <span id="page-12-0"></span>Using the OSD Menu

**VP-440X** enables controlling and defining the device parameters via the OSD, using the front panel MENU buttons.

**To enter and use the OSD menu buttons:**

- 1. Press MENU.
- 2. Press:
	- **ENTER** to accept changes and to change the menu settings.
	- **EXECT** Arrow buttons to move through the OSD menu, which is displayed on the video output.
	- **EXIT** to exit the menu.

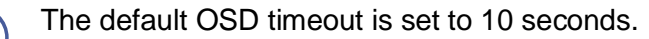

Use the OSD menu to perform the following operations:

- [Adjusting Image Parameters](#page-13-0) on page [12.](#page-13-0)
- [Selecting an](#page-13-1) Input Signal on page [12.](#page-13-1)
- [Setting Output Parameters](#page-14-0) on page [13.](#page-14-0)
- [Setting Audio Parameters](#page-14-1) on page [13.](#page-14-1)
- [Setting OSD Parameters](#page-16-0) on page [15.](#page-16-0)
- [Managing EDID via OSD](#page-16-1) on page [15.](#page-16-1)
- [Setting HDCP](#page-17-0) on page [16.](#page-17-0)
- [Setting Sleep Mode](#page-17-1) on page [16.](#page-17-1)
- [Setting Switching Mode](#page-18-0) on page [17.](#page-18-0)
- [Setting Ethernet Parameters](#page-18-1) on page [17.](#page-18-1)
- [Locking Front Panel Buttons](#page-19-0) on page [18.](#page-19-0)
- [Defining CEC](#page-19-2) on page [18.](#page-19-2)
- [Viewing Device Information](#page-20-0) on page [19.](#page-20-0)
- [Performing a Reset](#page-20-1) on page [19.](#page-20-1)
- [Updating the Firmware](#page-20-2) on page [19.](#page-20-2)

## <span id="page-13-0"></span>Adjusting Image Parameters

**VP-440X** enables adjusting the image parameters such as contrast, brightness and so on.

**To adjust the image parameters:**

- 1. On the front panel press **MENU**. The menu appears.
- 2. Click **Picture** and define the image parameters according to the information in the following table:

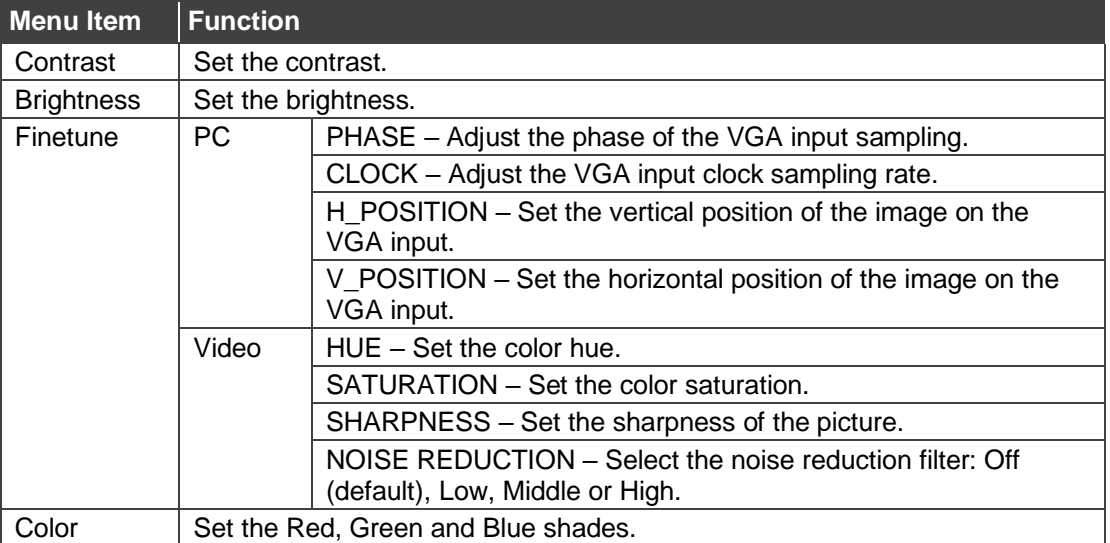

Image parameters are adjusted.

#### <span id="page-13-1"></span>Selecting an Input Signal

Select the **VP-440X** input source via the OSD menu.

**To set the input source:**

- 1. On the front panel press **MENU**. The menu appears.
- 2. Click **Input** and select the **Source**:
	- HDMI 1 (default), HDMI 2, HDMI 3, HDMI 4.
	- PC.

An input signal is selected.

## <span id="page-14-0"></span>Setting Output Parameters

**VP-440X** enables setting output parameters such as the size of the image and output resolution via the OSD MENU buttons.

**To set the output parameters:**

- 1. On the front panel press **MENU**. The menu appears.
- 2. Click **Output** and define the output parameters according to the information in the following table:

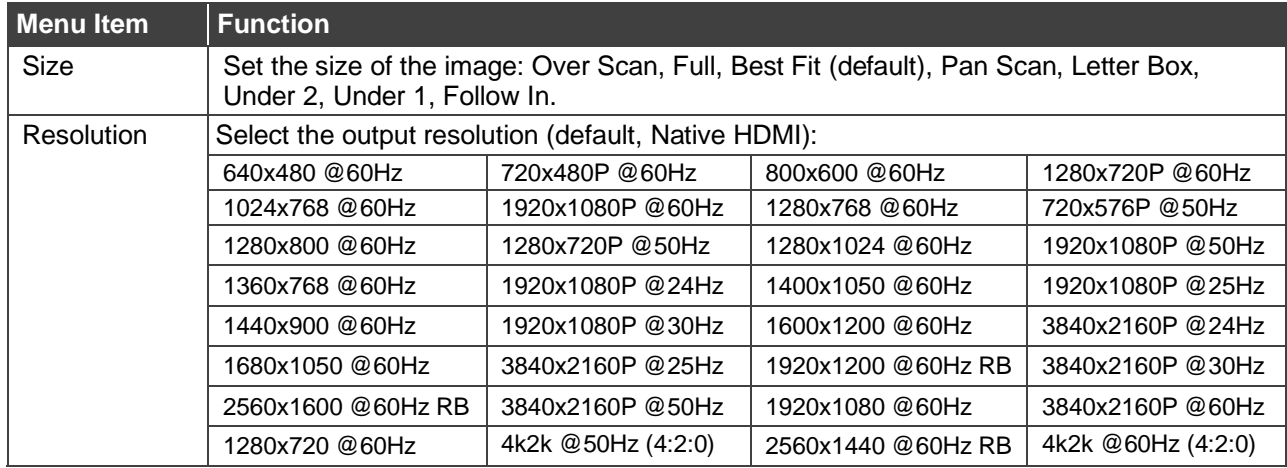

Image size and output resolution are defined.

### <span id="page-14-1"></span>Setting Audio Parameters

**VP-440X** enables defining the audio source per input, the audio delay time, the input and output volume, as well as microphone settings.

**To set the audio:**

- 1. On the front panel press **MENU**. The menu appears.
- 2. Click **Audio** and define the audio parameters according to the information in the following table:

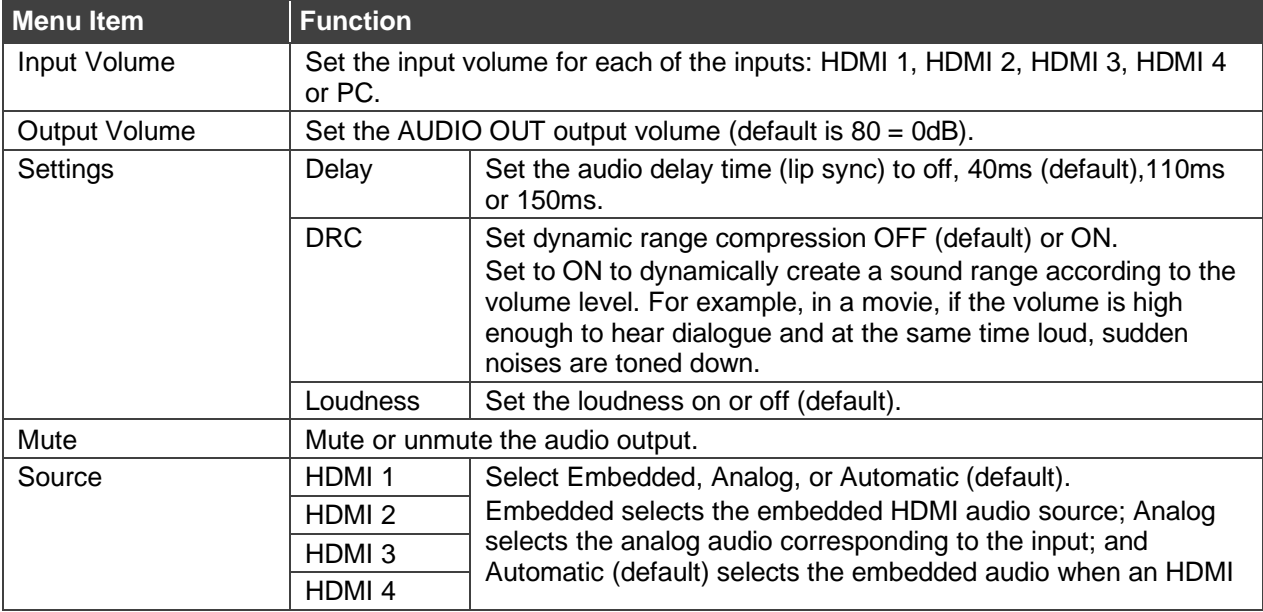

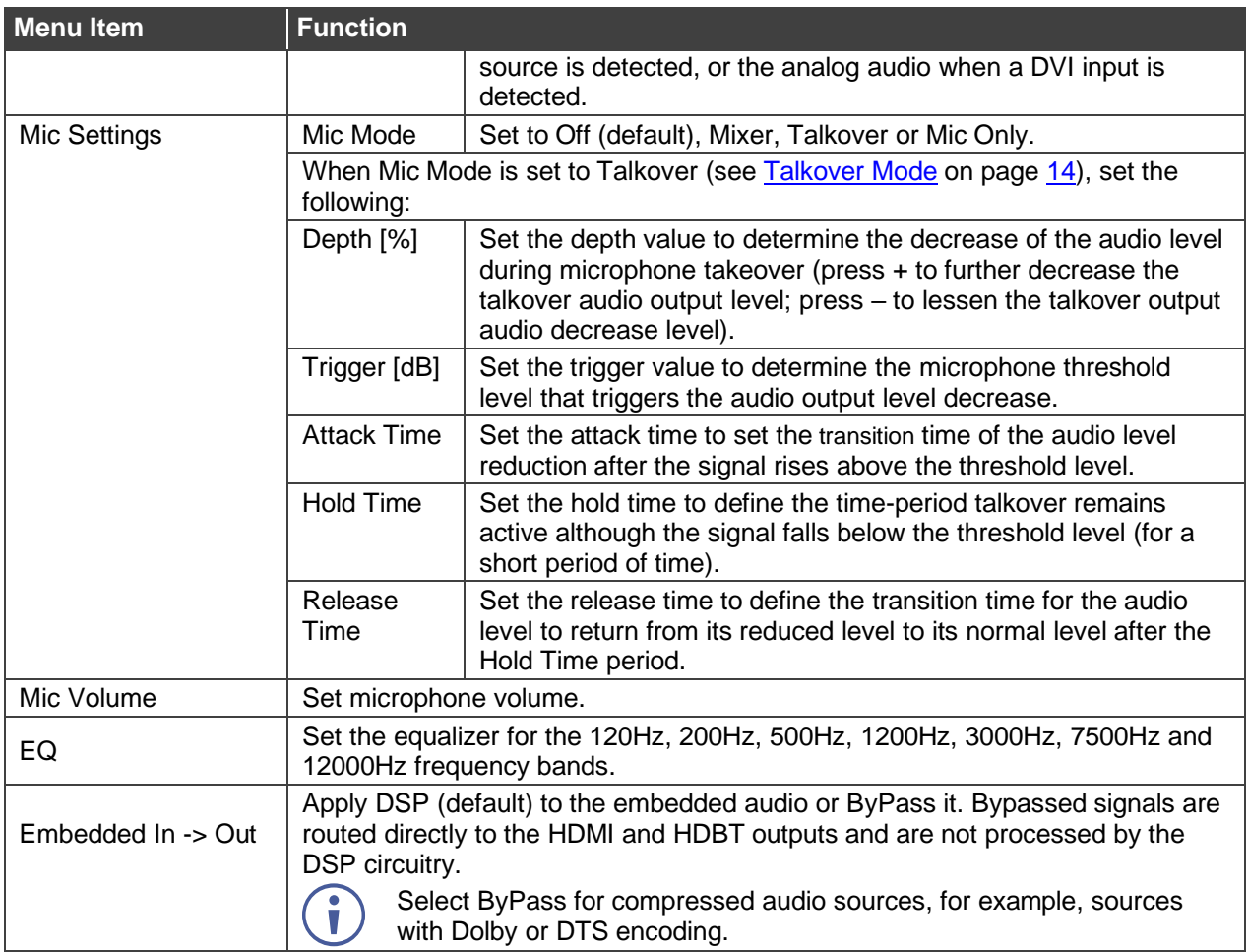

Audio parameters are defined.

#### <span id="page-15-0"></span>**Talkover Mode**

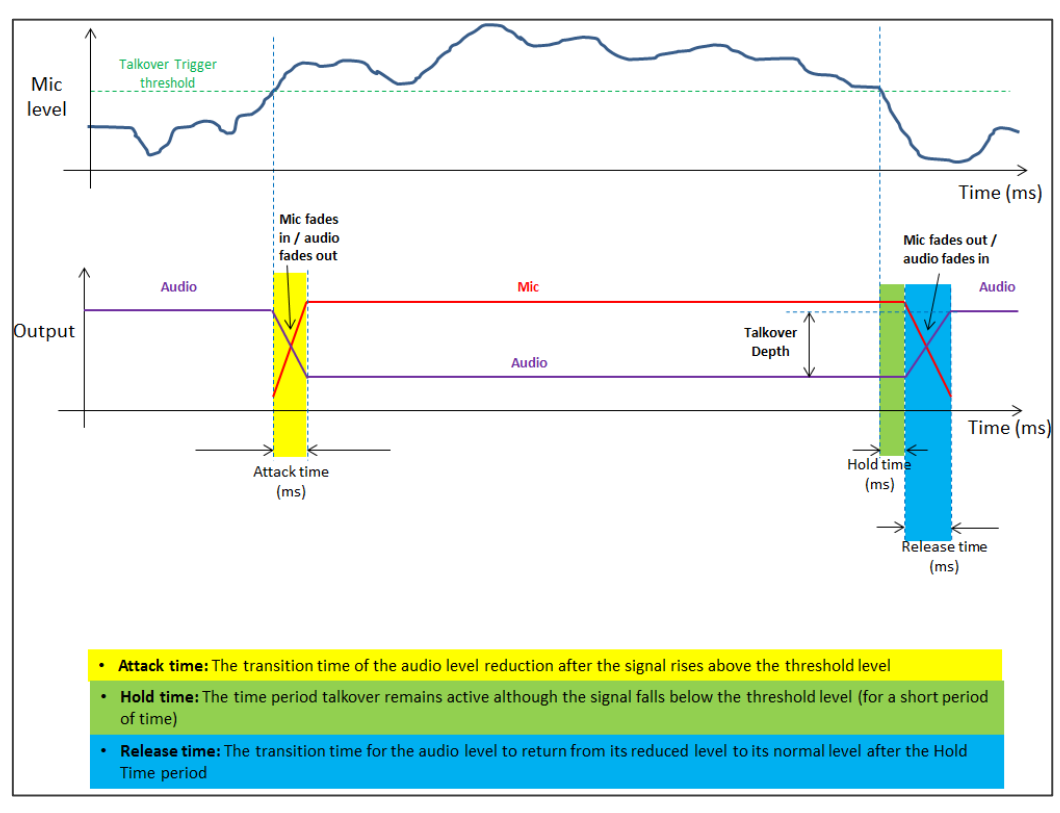

<span id="page-15-1"></span>Figure 4: Talkover Mode

### <span id="page-16-0"></span>Setting OSD Parameters

**VP-440X** enables adjusting OSD parameters for your convenience via the OSD MENU buttons.

**To set the OSD parameters:**

- 1. On the front panel press **MENU**. The menu appears.
- 2. Click **OSD** and define the OSD parameters according to the information in the following table:

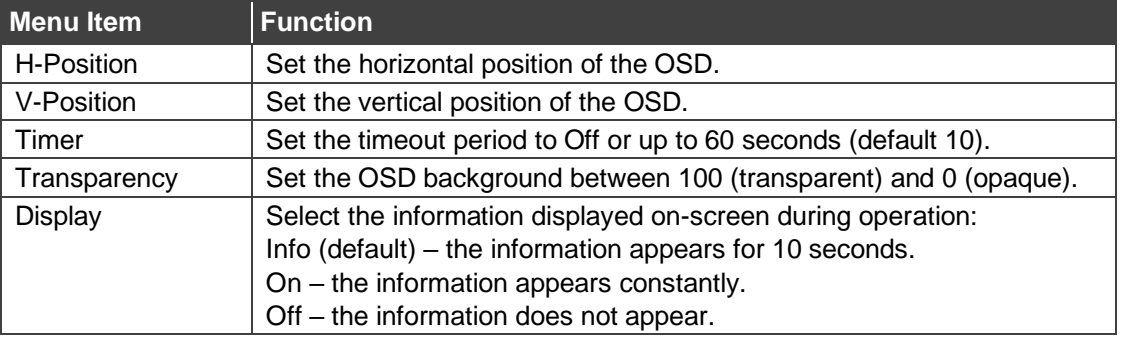

OSD parameters are set.

### <span id="page-16-1"></span>Managing EDID via OSD

**VP-440X** enables managing the EDID via the OSD MENU buttons.

**To manage the EDID:**

- 1. On the front panel press **MENU**. The menu appears.
- 2. Click **EDID Manage** and define the EDID parameters according to the information in the following table:

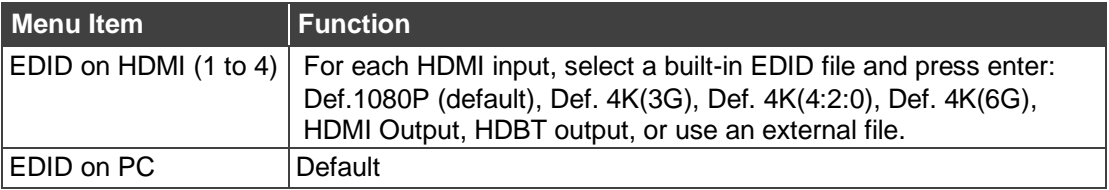

A selected built-in EDID file is sent to a selected input.

#### **Uploading EDID from an External File**

**To select the EDID from an external file:**

- 1. Save an EDID file via the EDID webpage (see [Managing EDID](#page-36-0) on page [35\)](#page-36-0).
- 2. On the front panel press **MENU**. The OSD menu appears.
- 3. Click **Advanced** and select **EDID Manage**.
- 4. Select an HDMI input and then select **File**. The external EDID file (as stored via the EDID embedded page) is stored.

An external EDID file is sent to a selected input.

### <span id="page-17-0"></span>Setting HDCP

**VP-440X** enables setting the HDCP on the input and on the output via the front panel MENU buttons.

**To set the HDCP on the inputs and output:**

- 1. On the front panel press **MENU**. The menu appears.
- 2. Click **Advanced** and define the HDCP parameters according to the information in the following table:

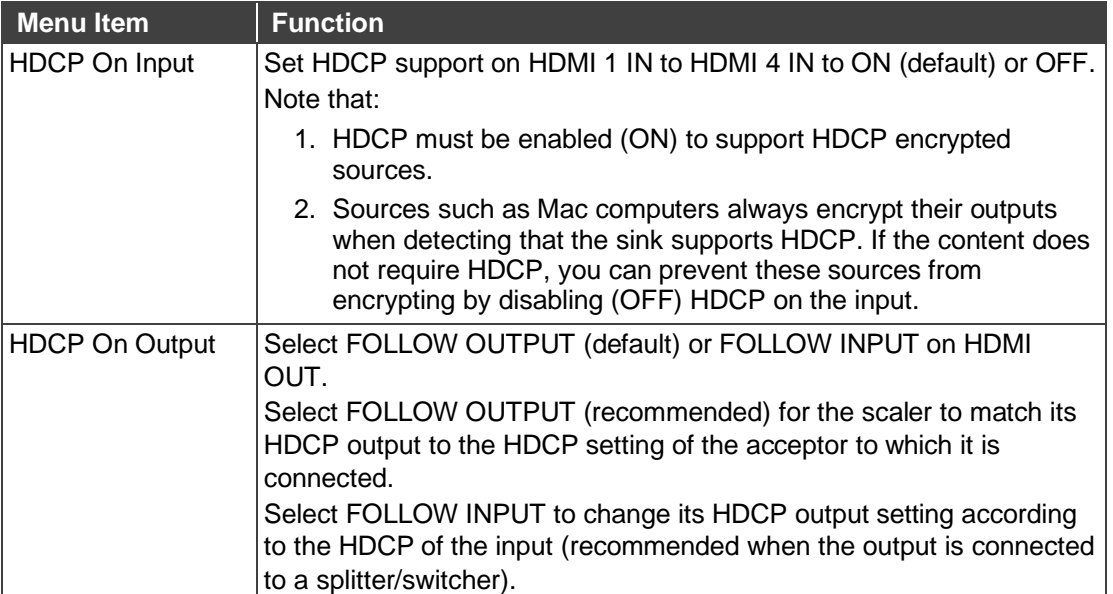

HDCP is set on the input/output.

#### <span id="page-17-1"></span>Setting Sleep Mode

Auto Sync Off turns off the output after a period of not detecting a valid video signal on the input(s) until a valid input is again detected or any keypad button is pressed.

**VP-440X** enables configuring the Auto Sync Off delay time when a connected display enters sleep mode.

**To set Auto Sync Off:**

- 1. On the front panel press **MENU**. The menu appears.
- 2. Click **Advanced** and select **Auto Sync Off**.
- 3. Define Auto Sync Off according to the information in the following table:

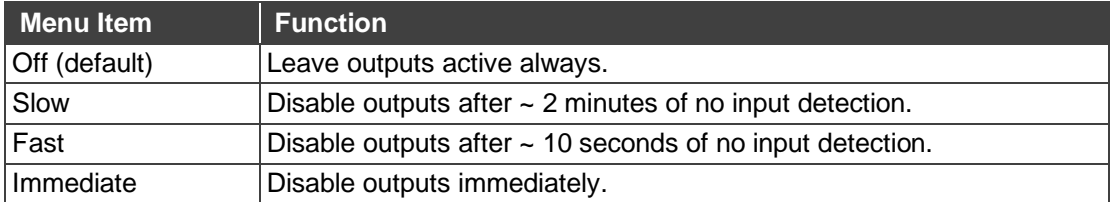

Sleep mode is defined.

# <span id="page-18-0"></span>Setting Switching Mode

**VP-440X** enables configuring for automatic switching of the input source upon signal loss or when a source is plugged in.

**To set the switching mode:**

- 1. On the front panel press **MENU**. The menu appears.
- 2. Click **Advanced** and select **Auto Switching**.
- 3. Select the switching mode according to the information in the following table:

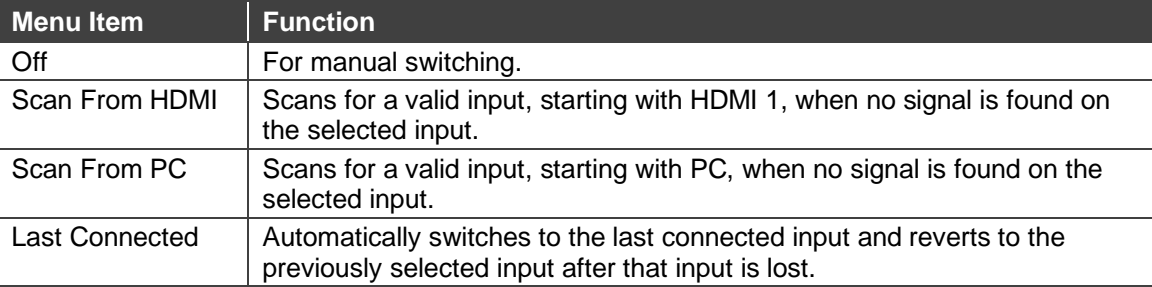

Switching mode is defined.

### <span id="page-18-1"></span>Setting Ethernet Parameters

**VP-440X** enables defining the Ethernet parameters via the MENU front panel buttons.

**To set the Ethernet parameters:**

- 1. On the front panel press **MENU**. The menu appears.
- 2. Click **Advanced** and define the Ethernet parameters according to the information in the following table:

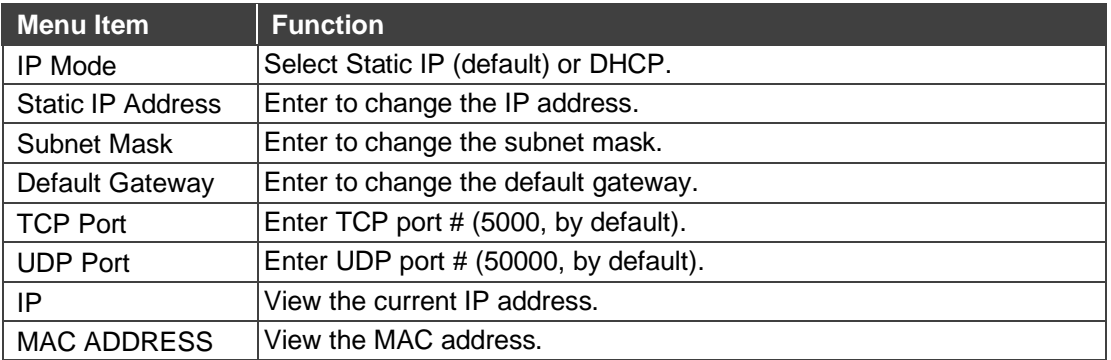

Network parameters are defined.

### <span id="page-19-0"></span>Locking Front Panel Buttons

**VP-440X** enables defining the function of the PANEL LOCK front panel button  $(8)$ . For example, the PANEL LOCK button can be defined to lock all the front panel buttons or only the menu buttons.

**To define the front panel button locking mode:**

- 1. On the front panel press **MENU**. The menu appears.
- 2. Click **Advanced** and select **Lock Mode**.
- 3. Set panel lock mode according to the information in the following table:

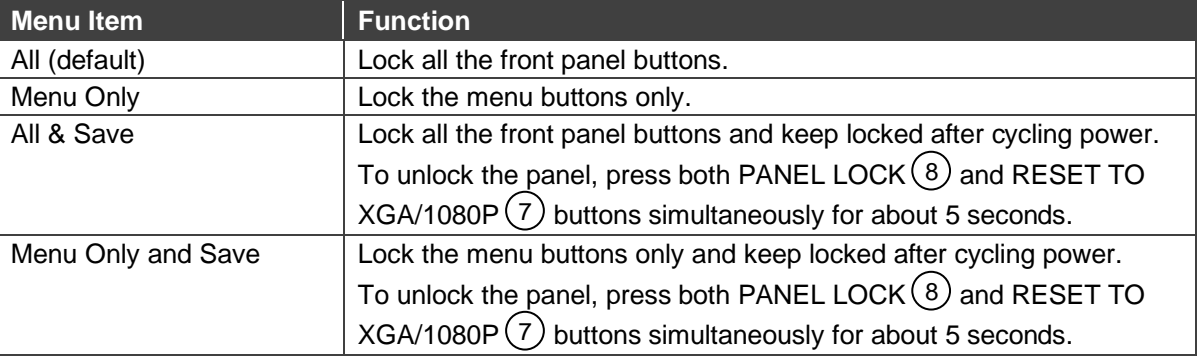

PANEL LOCK button mode is defined.

#### <span id="page-19-2"></span>Defining CEC

**VP-440X** enables passing CEC commands via the connected source to the connected display.

**To set the CEC (Consumer Electronic Control) functionality:**

- 1. On the front panel press **MENU**. The menu appears.
- 2. Click **Advanced** and select **HDMI Output CEC**.
- 3. Select:
	- **Off** Automatically send CEC commands to shut down the output display after a timeout period when no input signal is found and to power up the display when the input returns.
	- **On** Pass CEC commands via the source connected to the selected HDMI input.

CEC is enabled/disabled.

#### <span id="page-19-1"></span>Configuring the REMOTE Pin

**VP-440X** enables defining the function of the REMOTE pin (13) on the rear panel.

**To configure the REMOTE pin** (see [Connecting the Remote Control Switches](#page-11-2) on page **[10](#page-11-2)**)**:**

- 1. On the front panel press **MENU**. The menu appears.
- 2. Click **Advanced** and select **Remote Pin**.
- 3. Select the REMOTE configuration:
	- Momentary Contact (toggle on/off).
- Closed (On); Open (Off).
- Closed (Off); Closed (On).
- Disable.

Remote pin button is defined.

### <span id="page-20-0"></span>Viewing Device Information

Device information includes the selected source, the input and output resolutions, and the software version.

**To view the information:**

- 1. On the front panel press **MENU**. The menu appears.
- 2. Click **INFO** and view the input resolution, output resolution and software version information is displayed.

### <span id="page-20-1"></span>Performing a Reset

**VP-440X** enables performing either a soft reset or a full reset via the front panel MENU buttons.

**To reset the device:**

- 1. On the front panel press **MENU**. The menu appears.
- 2. Click **Factory** and select either Reset (full reset) or a Soft Reset (reset device information excluding Ethernet parameters), then click **Yes**. Wait for completion of factory reset (resolution is set to Native).

Device is reset.

#### <span id="page-20-2"></span>Updating the Firmware

**VP-440X** enables performing firmware update via the front panel MENU buttons.

**To update the firmware:**

1. Save the new firmware file to a memory stick.

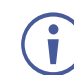

The memory stick should only include this file.

- 2. Power the device.
- 3. Connect an input source and a display to the device, to indicate firmware upgrade completion.
- 4. Plug the memory stick into the PROG USB port  $(10)$  on the device rear panel.
- 5. On the front panel press **MENU**. The menu appears.
- 6. Click **FW Update** and select **On**.
- 7. Wait for completion of firmware update.

Firmware upgrade is complete when an image appears on the display.

# <span id="page-21-0"></span>Operating via Ethernet

You can connect to the **VP-440X** via Ethernet using either of the following methods:

- Directly to the PC using a crossover cable (see Connecting Ethernet Port Directly to a [PC](#page-21-1) on page [20\)](#page-21-1).
- Via a network hub, switch, or router, using a straight-through cable (see Connecting [Ethernet Port via a Network Hub or Switch](#page-23-0) on page [22\)](#page-23-0).

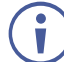

If you want to connect via a router and your IT system is based on IPv6, speak to your IT department for specific installation instructions.

### <span id="page-21-1"></span>Connecting Ethernet Port Directly to a PC

You can connect the Ethernet port of the **VP-440X** directly to the Ethernet port on your PC using a crossover cable with RJ-45 connectors.

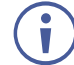

This type of connection is recommended for identifying the **VP-440X** with the factory configured default IP address.

After connecting the **VP-440X** to the Ethernet port, configure your PC as follows:

- 1. Click **Start** > **Control Panel** > **Network and Sharing Center**.
- 2. Click **Change Adapter Settings**.
- 3. Highlight the network adapter you want to use to connect to the device and click **Change settings of this connection**.

The Local Area Connection Properties window for the selected network adapter appears as shown in [Figure 5.](#page-21-2)

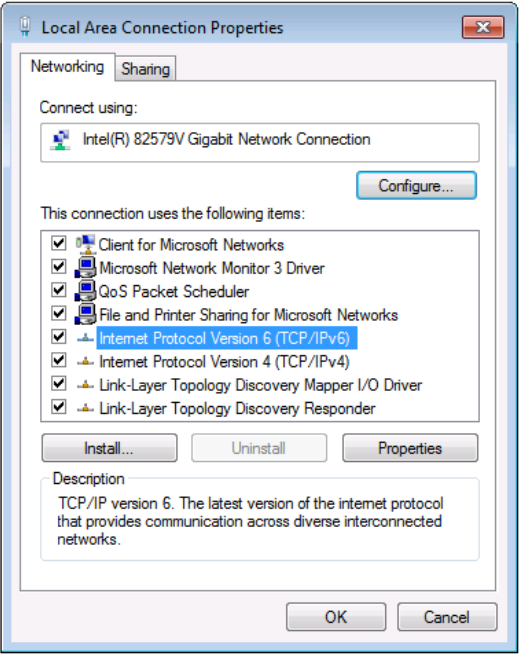

Figure 5: Local Area Connection Properties Window

<span id="page-21-2"></span>4. Highlight either **Internet Protocol Version 6 (TCP/IPv6)** or **Internet Protocol Version 4 (TCP/IPv4)** depending on the requirements of your IT system.

#### 5. Click **Properties**.

The Internet Protocol Properties window relevant to your IT system appears as shown in [Figure 6](#page-22-0) or [Figure 7.](#page-22-1)

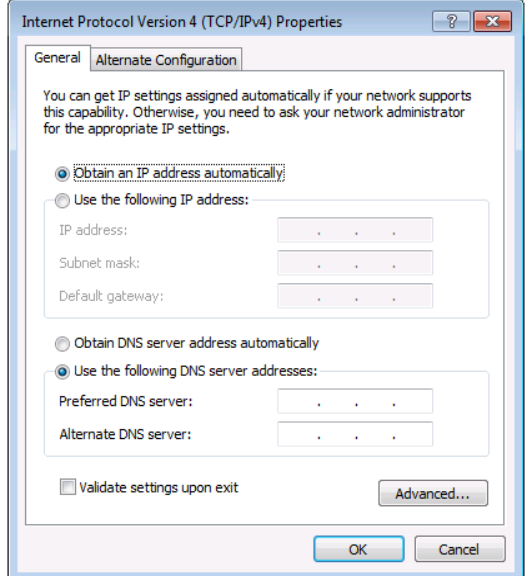

Figure 6: Internet Protocol Version 4 Properties Window

<span id="page-22-0"></span>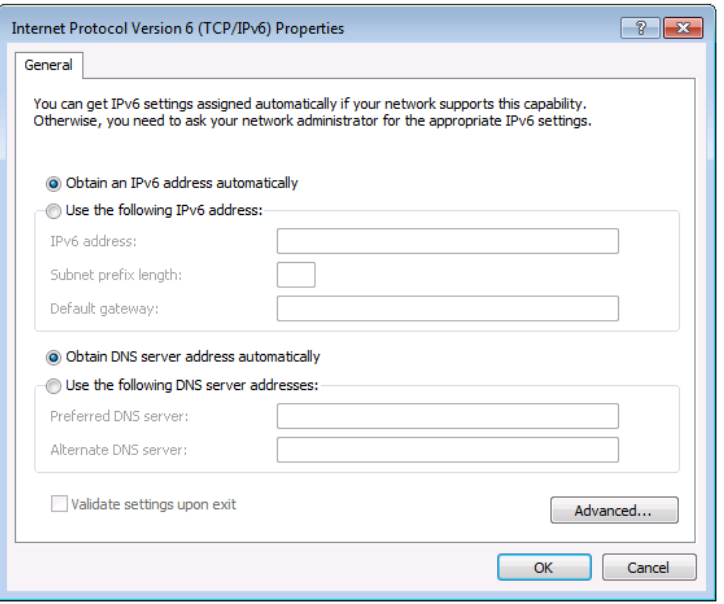

Figure 7: Internet Protocol Version 6 Properties Window

<span id="page-22-1"></span>6. Select **Use the following IP Address** for static IP addressing and fill in the details as shown in **Figure 8**.

For TCP/IPv4 you can use any IP address in the range 192.168.1.1 to 192.168.1.255 (excluding 192.168.1.39) that is provided by your IT department.

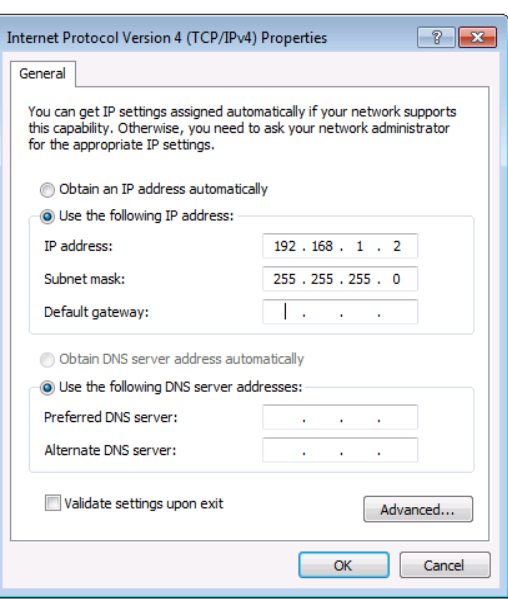

Figure 8: Internet Protocol Properties Window

- <span id="page-23-1"></span>7. Click **OK**.
- 8. Click **Close**.

# <span id="page-23-0"></span>Connecting Ethernet Port via a Network Hub or Switch

You can connect the Ethernet port of the **VP-440X to** the Ethernet port on a network hub or using a straight-through cable with RJ-45 connectors.

#### Configuring Ethernet Port

You can set the Ethernet parameters via the embedded webpages.

# <span id="page-24-0"></span>Using Embedded Webpages

The **VP-440X** can be operated remotely using the embedded webpages. The webpages are accessed using a Web browser and an Ethernet connection.

Before attempting to connect:

 $\ddot{\mathbf{J}}$ 

- Perform the procedures in [Operating via Ethernet](#page-21-0) on page [20.](#page-21-0)
- Ensure that your browser is supported.

The following operating systems and Web browsers are supported:

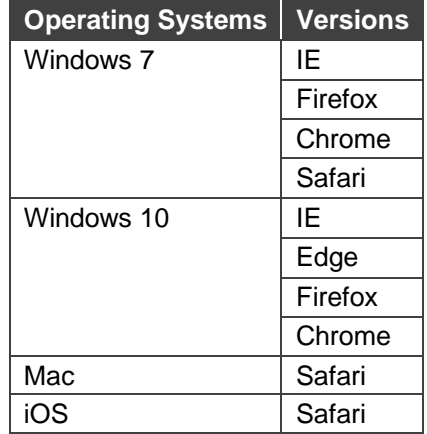

Some features might not be supported by some mobile device operating systems.

**To browse the VP-440X webpages:**

- 1. Open your Internet browser.
- 2. Type the IP number of the device in the Address bar of your browser. For example, the default IP number:

 $\epsilon$  http://192.168.1.39  $\blacktriangledown$ 

The controller application page appears.

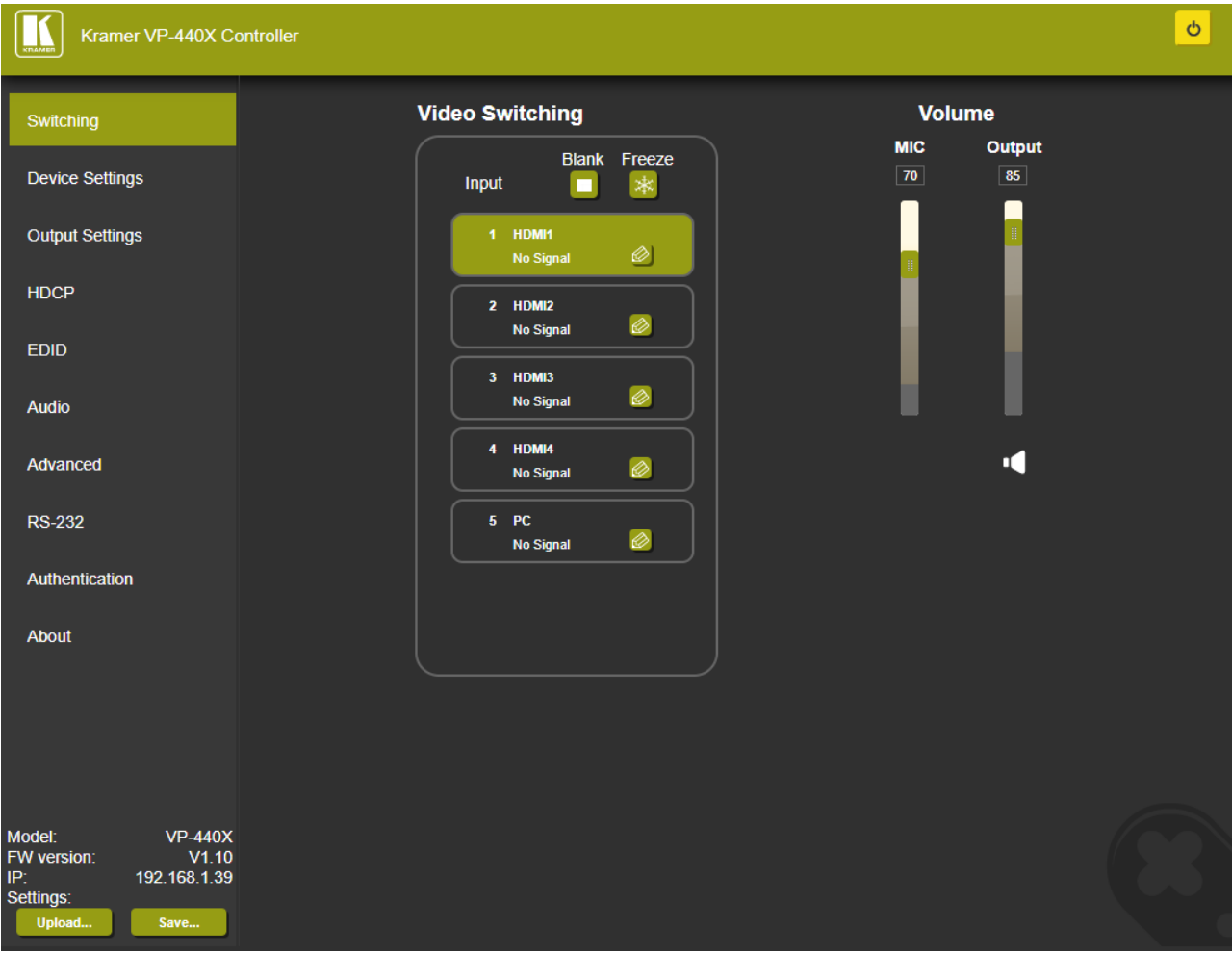

Figure 9: Embedded Webpage with Navigation List on Left

- <span id="page-25-0"></span>3. View the FW version and IP address.
- 4. Click the tabs on the left side of the screen to access the relevant webpage.

The **VP-440X** enables performing the following:

- [Loading and Saving Configurations](#page-26-0) on page [25.](#page-26-0)
- [Entering Standby Mode](#page-27-0) on page [26.](#page-27-0)
- [Configuring Video Input Settings](#page-27-1) on page [26.](#page-27-1)
- Switching an [Input to the Outputs](#page-28-0) on page [27.](#page-28-0)
- [Freezing / Blanking Video Outputs](#page-29-0) on page [28.](#page-29-0)
- [Adjusting Microphone and Output Volume](#page-29-1) on page [28.](#page-29-1)
- [Viewing Device Settings](#page-30-0) on page [29.](#page-30-0)
- [Upgrading Firmware](#page-30-1) on page [29.](#page-30-1)
- [Configuring Network Settings](#page-32-0) on page [31.](#page-32-0)
- [Configuring Video Output Settings](#page-33-0) on page [32.](#page-33-0)
- [Configuring HDCP per Input/Output](#page-35-0) on page [34.](#page-35-0)
- [Managing EDID](#page-36-0) on page [35.](#page-36-0)
- [Adjusting Audio Input Settings](#page-38-0) on page [37.](#page-38-0)
- [Adjusting Microphone Settings](#page-39-0) on page [38.](#page-39-0)
- [Defining Additional Audio Settings](#page-39-1) on page [38.](#page-39-1)
- [Setting Equalizer](#page-39-2) on page [38.](#page-39-2)
- [Setting Auto Sync Off](#page-40-0) on page [39.](#page-40-0)
- [Configuring Automatic Switching Settings](#page-41-0) on page [40.](#page-41-0)
- [Defining Lock Mode](#page-41-1) on page [40.](#page-41-1)
- [Controlling via the RS-232 Terminal Block Connectors](#page-42-0) on page [41.](#page-42-0)
- [Password Protecting Webpage](#page-45-0) Access on page [44.](#page-45-0)

# <span id="page-26-0"></span>Loading and Saving Configurations

**VP-440X** enables you to save a configuration to recall it in the future.

#### Saving a Configuration

**To save the current configuration:**

- 1. Configure the device as required.
- 2. In the Navigation pane, click **Switching**. The Switching page opens [\(Figure](#page-25-0) 9).
- 3. Click **Save**.

The Save File window appears.

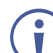

When using Chrome, the file is automatically saved in the Downloads folder.

The current configuration is saved.

#### Loading a Configuration

**To load a configuration:**

- 1. In the navigation pane click **Switching**. The Switching page opens [\(Figure](#page-25-0) 9).
- 2. Click **Upload**. An Explorer window opens.
- 3. Select the required file and click **Open**.

The device is configured according to the saved preset.

# <span id="page-27-0"></span>Entering Standby Mode

**VP-440X** features a power saving standby mode that disables the outputs and consumes less power.

**To toggle between standby mode and normal operation:**

• Click the power icon on the right-hand side of the webpages header. When in standby mode, the icon displays a gray background.

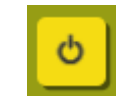

Figure 10: **VP-440X** Power Button

# <span id="page-27-1"></span>Configuring Video Input Settings

**VP-440X** enables you to individually configure settings for each of the video inputs via the Switching page.

**To configure video input settings:**

1. In the Navigation pane click **Switching**. The Switching page appears.

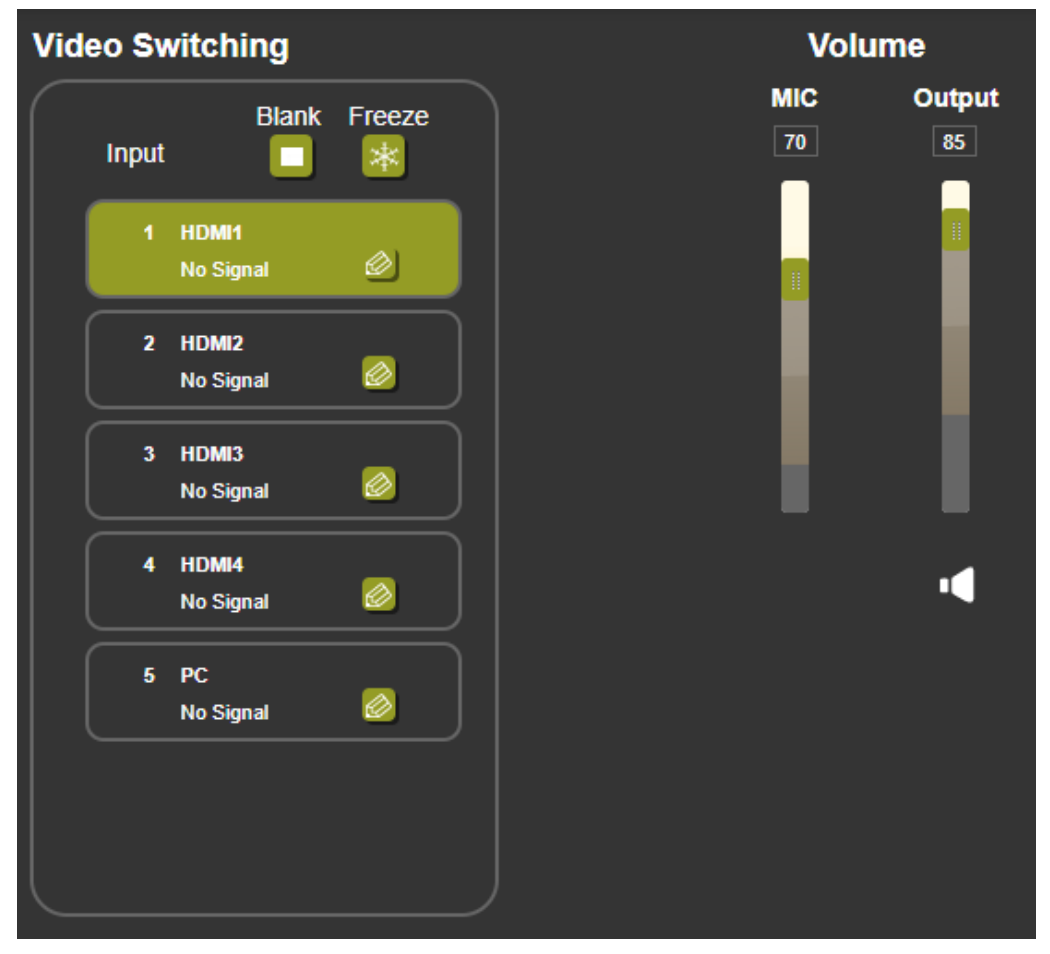

<span id="page-27-2"></span>Figure 11: Switching Page

2. In the Video Switching area, click the edit icon on the right side of the relevant video input.

The settings window appears for the selected input.

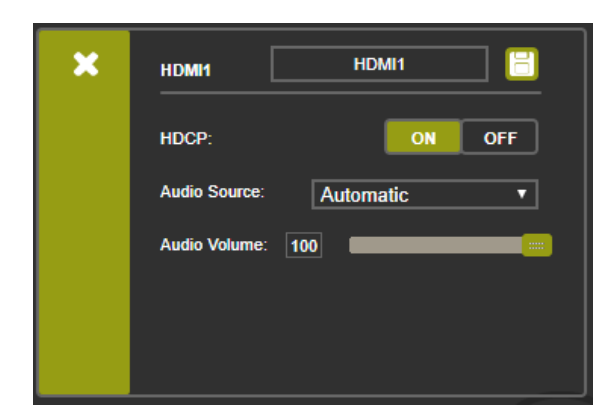

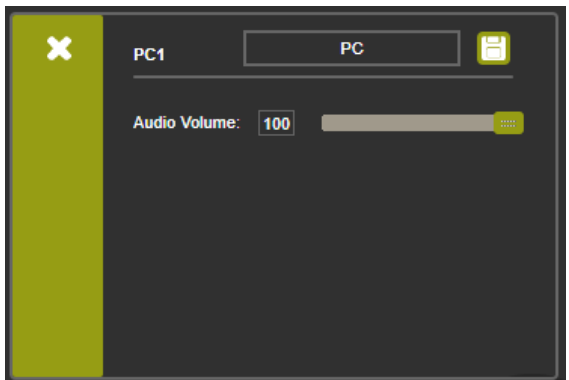

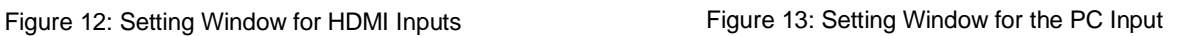

- 3. If required, enter a new input name and click the save icon. The input name appears in the webpages.
- 4. Click **ON**/**OFF** to enable/disable the HDCP decryption on the selected input.

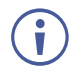

If HDCP is disabled on an input, an HDCP encrypted source will not pass through the unit.

- 5. Select an Audio Source (for HDMI inputs only):
	- Analog The analog audio input is selected.
	- Embedded The embedded audio in the HDMI signal is selected.
	- Automatic (default) The embedded audio on the HDMI input is selected for an HDMI signal, or the analog audio input is selected if the input is not HDMI (for example, for a DVI input signal).
- 6. Adjust the input volume using the slider or entering a value.
- 7. Upon completion, save the changes  $(\mathbf{F})$  and click the exit icon  $(\mathbf{x})$ .

Video input settings are configured.

## <span id="page-28-0"></span>Switching an Input to the Outputs

**To select an input to switch to the HDBT and HDMI outputs:**

- 1. In the Navigation pane click **Switching**. The Switching page appears. [\(Figure 11\)](#page-27-2).
- 2. In the Video Switching area, click an input button. The input button turns green, the corresponding input button LED on the front panel lights.

The selected input is switched to the outputs.

# <span id="page-29-0"></span>Freezing / Blanking Video Outputs

**To freeze or clear the video output, do one of the following:**

- 1. In the Navigation pane click **Switching**. The Switching page appears [\(Figure 11\)](#page-27-2).
- 2. In the Video Switching area, click the following:
	- **E**  $*$  Freezes the currently displayed video frame.
	- $\blacksquare$  Clears the video output from the display; the display goes blank.

The output is set to freeze or blank.

# <span id="page-29-1"></span>Adjusting Microphone and Output Volume

The microphone and output volume can also be adjusted from the Audio webpage.

**To adjust the microphone and output volume:**

- 1. In the Navigation pane click **Switching**. The Switching page appears [\(Figure 11\)](#page-27-2).
- 2. Use the slider controls in the Volume area of the webpage (or enter the volume level).
- 3. Click  $\blacksquare$  to mute the output.

The microphone and/or output volume is adjusted.

# <span id="page-30-0"></span>Viewing Device Settings

You can view the **VP-440X** model name, device name, SN, MAC address and current firmware version via the Device Settings page.

**To view VP-440X settings:**

1. In the Navigation pane click **Device Settings**. The Device Settings page appears.

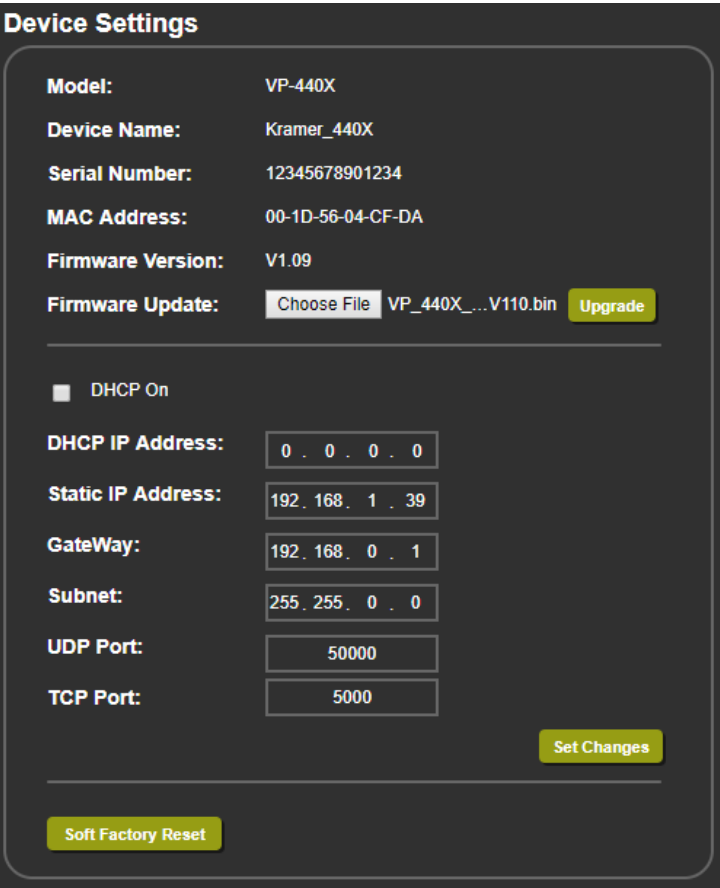

Figure 14: Device Settings Page

<span id="page-30-2"></span>2. View the model name, device name, SN, MAC address and current firmware version.

# <span id="page-30-1"></span>Upgrading Firmware

Upgrade VP-440X easily via the webpages or via the PROG USB port (10) (see Upgrading [Firmware](#page-48-0) on page [47\)](#page-48-0).

**To upgrade the VP-440X firmware:**

- 1. In the Navigation pane click **Device Settings**. The Device Settings page appears (see [Figure](#page-30-2) 14).
- 2. Next to Firmware Update, click **Choose File**. A file browser appears.
- 3. Open the required upgrade file. The file name appears on the webpage.
- 4. Click **Upgrade**. The following message appears.

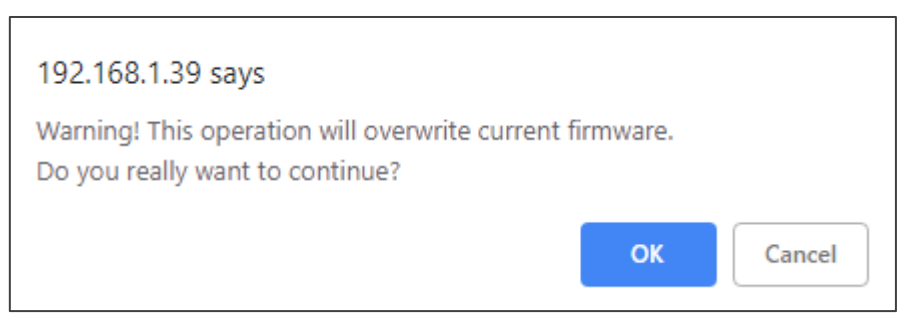

Figure 15: Device Settings Page – Firmware Upgrade Message

- 5. Click **OK**. The new firmware is uploaded:
- 6. Once the file is uploaded follow the instructions on the webpage.

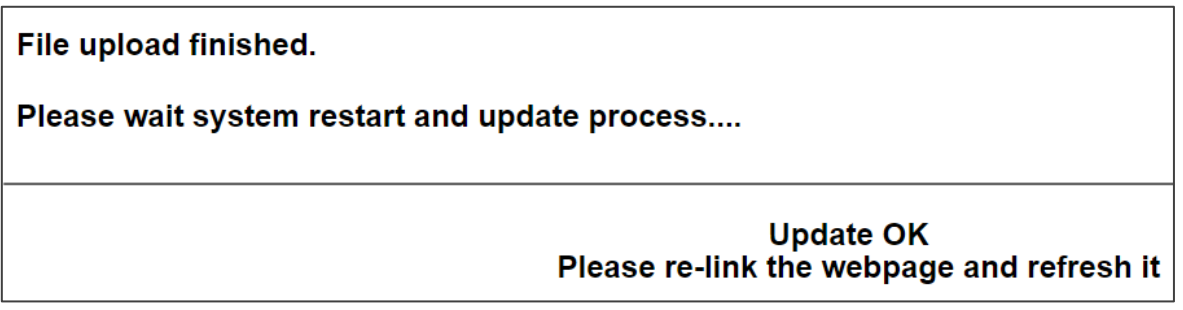

Figure 16: Device Settings Page – New Firmware Update Complete

7. Make sure that the new version appears on the lower left side of the webpage.

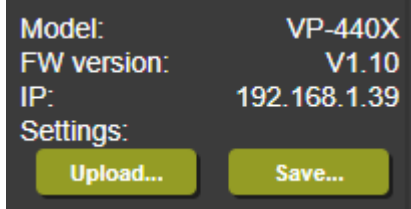

Figure 17: Current Firmware Information Display

The new firmware is uploaded to the device.

# <span id="page-32-0"></span>Configuring Network Settings

**VP-440X** enables configuring network settings setting, including DHCP and static IP addresses.

**To configure network settings:**

1. In the Navigation pane click **Device Settings**. The Device Settings page appears (see [Figure](#page-30-2) 14).

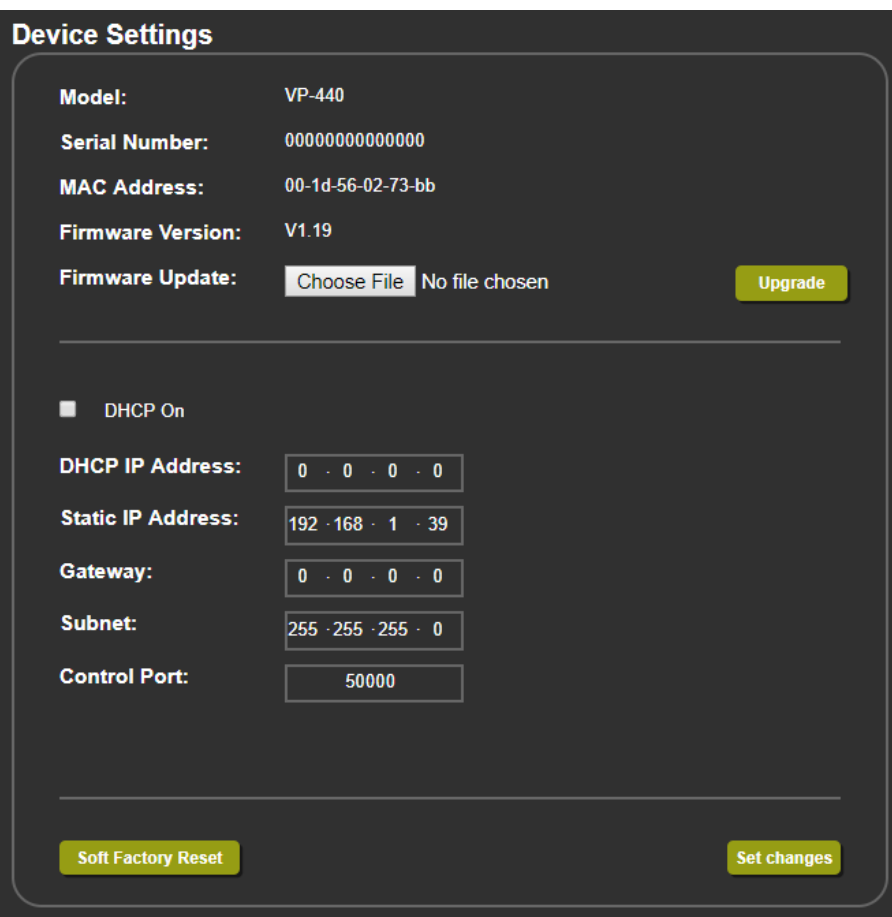

Figure 18: The Device Settings Page

2. Change the network settings as required and click **Set changes**.

 $-OR-$ 

Select the **DHCP On** check box and click **Set changes**.

A message appears asking you to confirm the setting change.

- 3. Click **OK** to confirm the change. The current webpage session is disconnected. To access the webpages, reload with the new setting.
- 4. Click **Soft Factory Reset** to restart the unit. IP address values and User/Password settings do not return to their factory default parameters.

Network settings are defined.

# <span id="page-33-0"></span>Configuring Video Output Settings

**VP-440X** enables you to configure settings for the video that is passed through the HDBT and HDMI outputs via the Output Settings webpage.

**To configure video output settings:**

- 1. Click **Output Settings** on the Navigation List. The Output Settings page appears.
	- For HDMI inputs:

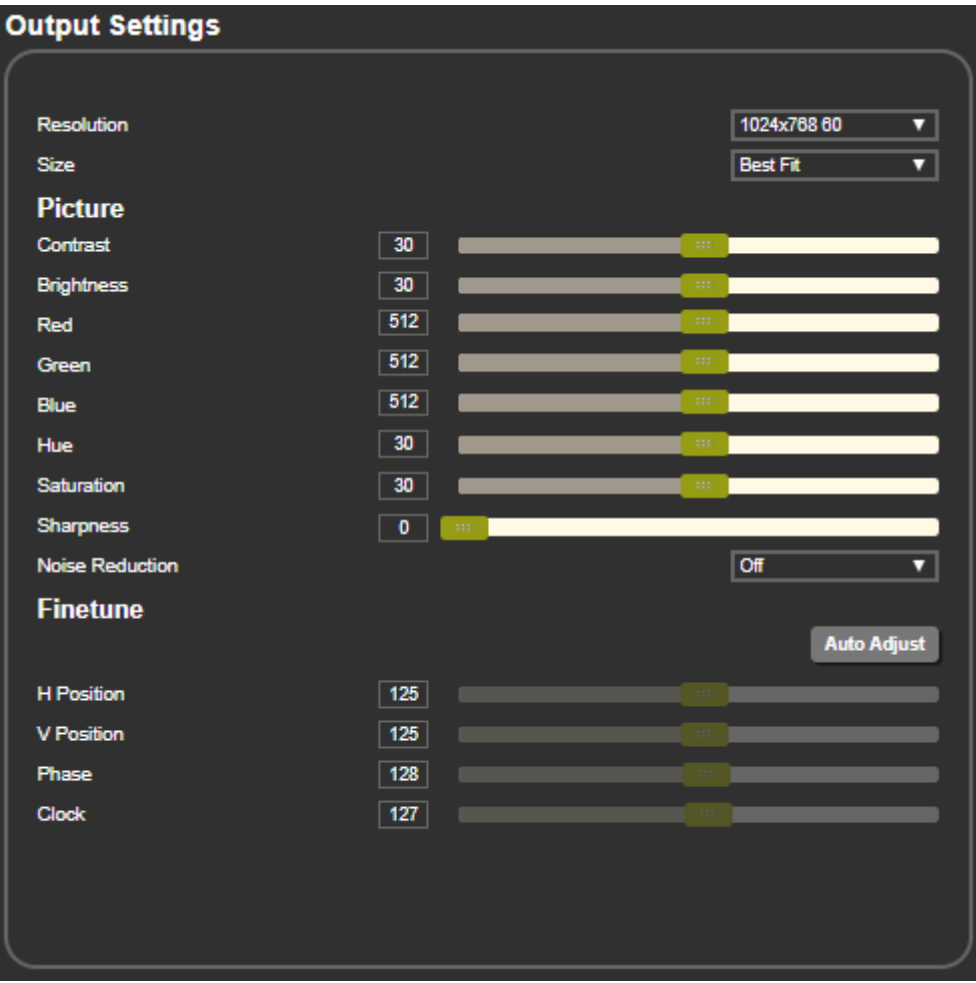

Figure 19: The Output Settings Page – HDMI IN is the Input

■ For the PC input:

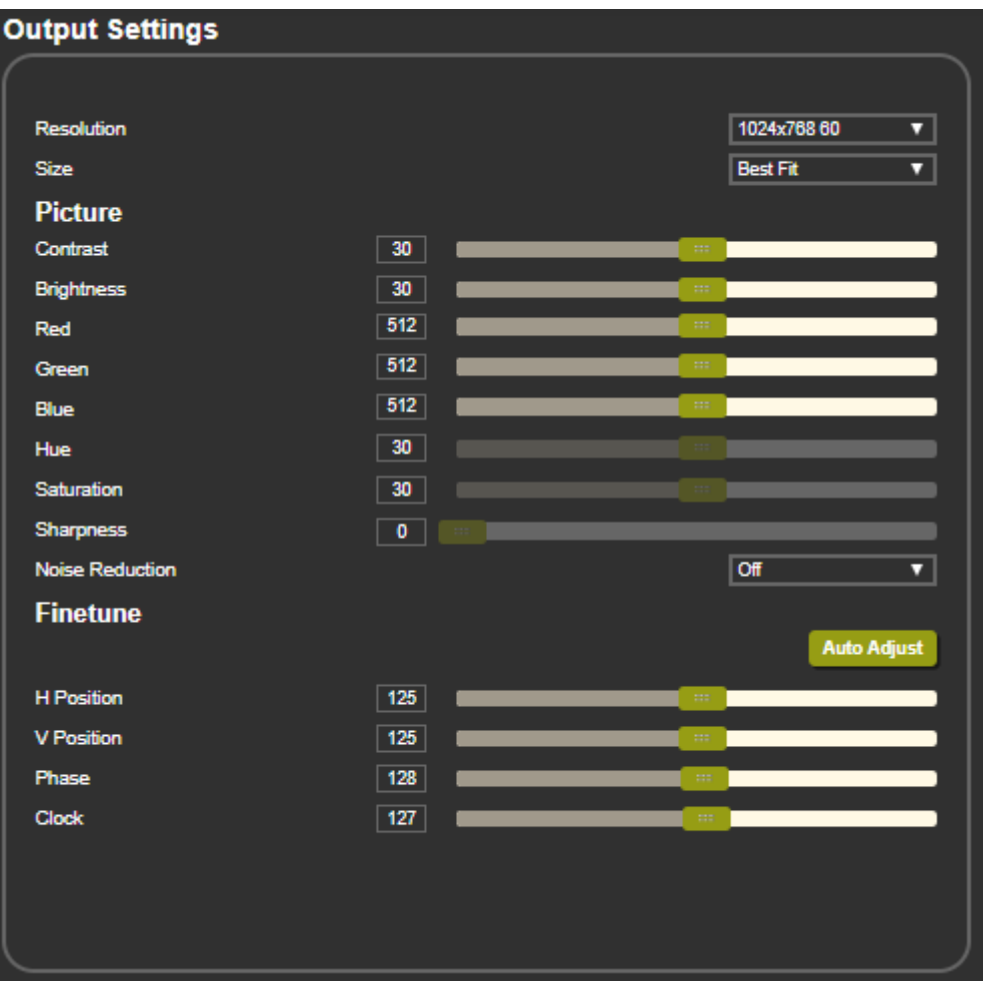

Figure 20: The Output Settings Page – PC IN is the Input

- 2. In the Resolution drop-down box, select the required output resolution or:
	- **Native HDBT** Set the output resolution to match the native resolution of the device connected to HDBT OUT.
	- **Native HDMI** Set the output resolution to match the native resolution of the device connected to HDMI OUT.
- 3. In the Size drop-down box and select the video size on the display:
	- Over Scan
	- Best Fit (default)
	- Full
	- Pan Scan
	- Letter Box
	- Under 2
	- Under 1
	- Follow In
- 4. In the Picture area, use the available slider controls (for HDMI inputs or PC input) to adjust the display picture quality.
- 5. In the Noise Reduction drop-down box and select the level of noise reduction or select Auto.
- 6. When the active input is VGA, in the Finetune area, click **Auto Adjust** to automatically adjust the video output or use the slider controls to adjust the following:
	- **H-Position** Set the horizontal position of the video on the display screen.
	- **V-Position** Set the vertical position of the video on the display screen.
	- **Phase** Set the phase of the input sampling clock.
	- **Clock** Set the input sampling rate.

Output settings are defined.

# <span id="page-35-0"></span>Configuring HDCP per Input/Output

**VP-440X** enables you to configure HDCP individually for each input/output via the HDCP webpage.

**To configure HDCP:**

1. Click **HDCP** on the Navigation List. The HDCP page appears.

| <b>HDCP</b>                |                  |
|----------------------------|------------------|
| <b>On Output</b><br>Output | Input<br>Output  |
| <b>On Input</b>            |                  |
| 01.HDMI1                   | <b>OFF</b><br>ON |
| 02.HDMI2                   | <b>OFF</b><br>ON |
| 03.HDMI3                   | <b>OFF</b><br>ON |
| 04.HDMI4                   | <b>OFF</b><br>ON |
|                            |                  |

Figure 21: The HDCP Page

- 2. In the On Output area, click one of the following for the outputs:
	- **Input** Signal only sent with HDCP encryption when the input includes HDCP encryption.
	- **Output** Signal is always sent with HDCP encryption when the output supports it, even if the input does not include encryption.
- 3. In the On Input area, click **ON** or **OFF** for each of the four inputs to turn on or off supporting HDCP encryption for that input.

HDCP is configured.

# <span id="page-36-0"></span>Managing EDID

**VP-440X** enables you to individually configure and manage EDID settings for each of the 5 inputs via the EDID webpage.

**To manage EDID:**

1. Click **EDID** on the Navigation List. The EDID page appears.

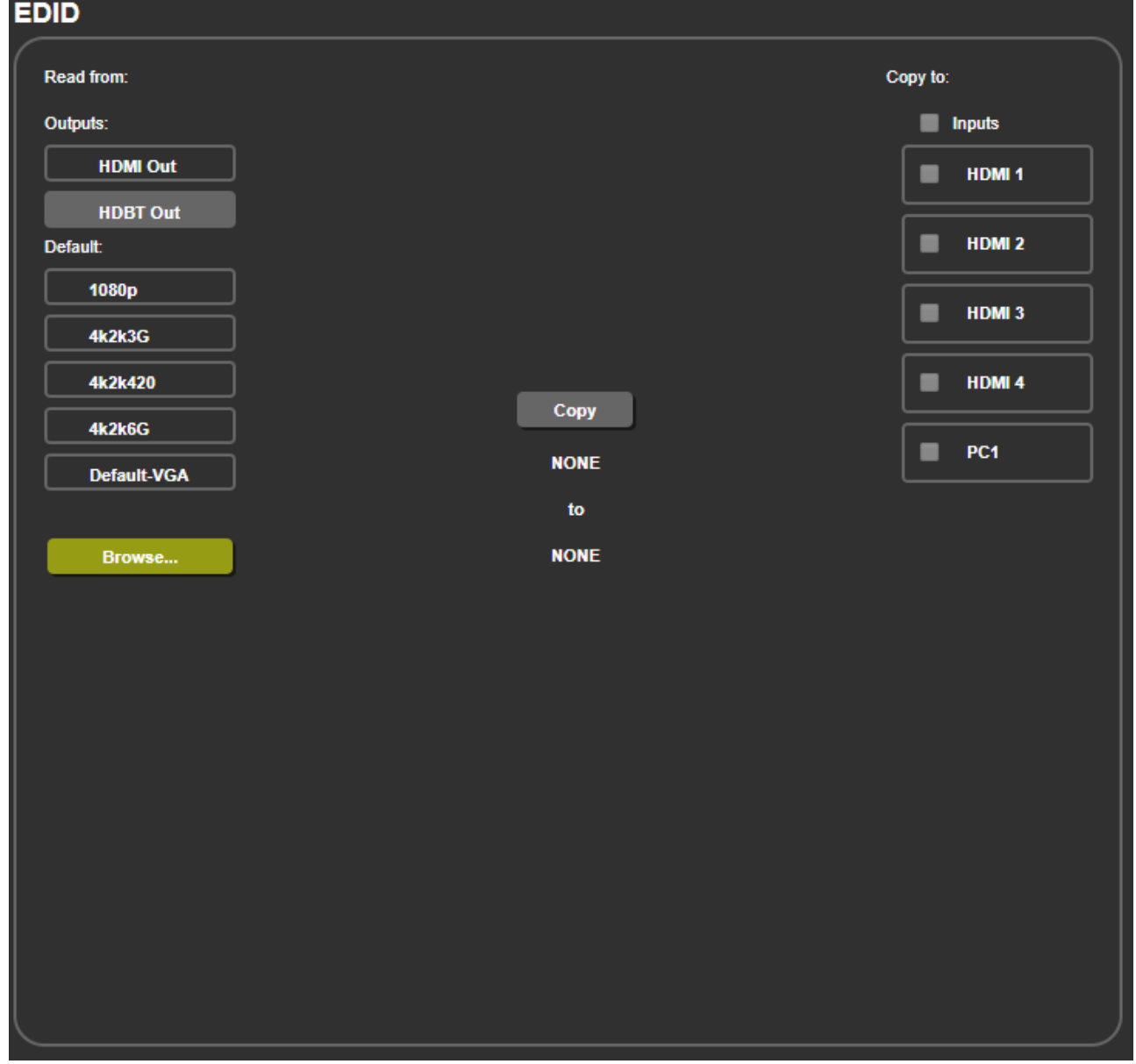

#### Figure 22: The EDID Page

- 2. Under Read from, click the required EDID source or click **Browse** to use an EDID configuration File.
- 3. Under Copy to, check the inputs to copy the selected EDID to. The Copy button is enabled.

4. Click **Copy**.

The selected EDID is copied to the selected inputs and the Copy EDID Results message appears.

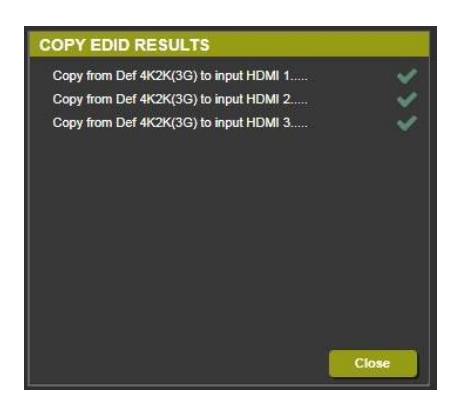

Figure 23: The EDID Page –The Copy EDID Results

5. Click **Close**.

EDID is copied.

# <span id="page-38-0"></span>Adjusting Audio Input Settings

**VP-440X** enables you to individually define the audio volume and source for each of the inputs via the Audio webpage.

**To adjust audio input settings:**

1. Click **Audio** on the Navigation List. The Audio page appears.

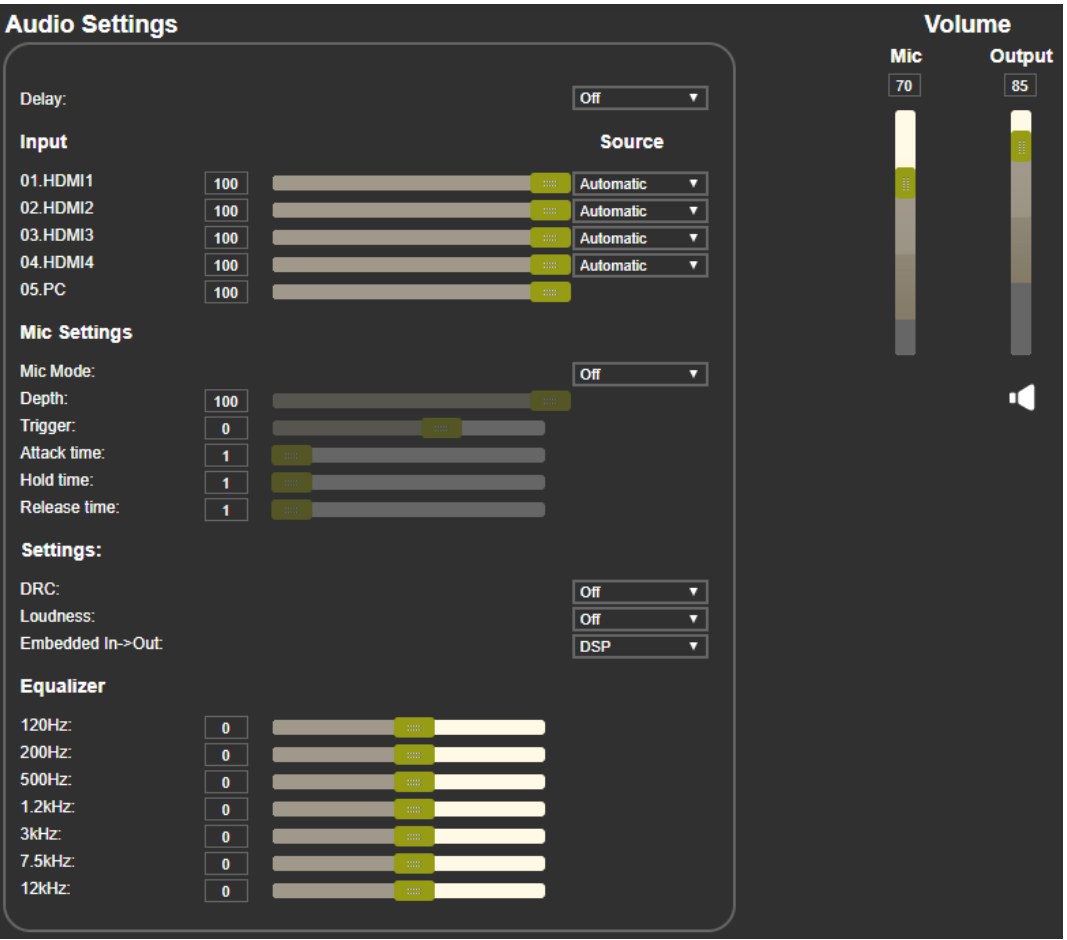

Figure 24: The Audio Settings Page

- <span id="page-38-1"></span>2. In the Delay drop-down box, set the audio delay time in milliseconds.
- 3. In the Input area:
	- Use the slider controls or enter a number from 0 to 100 in the field to adjust the HDMI and PC volume per input.
	- For each HDMI input, select an audio source option for each of the HDMI inputs:
		- Automatic the embedded audio on the HDMI input is selected for an HDMI signal, or the analog audio input is selected if the input is not HDMI (for example, for a DVI input signal).
		- $\cdot$  Analog the analog audio input is selected.
		- $\cdot$  Embedded the embedded audio in the HDMI signal is selected.

Audio settings are defined.

# <span id="page-39-0"></span>Adjusting Microphone Settings

**VP-440X** enables you to define settings for a microphone connected to the MIC jack (2) such as talkover/mixer mode, Depth and Trigger, via the audio webpage.

**To adjust microphone settings:**

- 1. Click **Audio** on the Navigation List. The Audio page appears (see [Figure 24\)](#page-38-1).
- 2. In the Mic Settings area, open the drop-down box and select one of the following mic modes:
	- Mixer microphone audio plays together with the main output audio.
	- **EXE** Talkover decreases the main output audio volume when the microphone is active.

When Talkover mode is selected, use the slider controls or enter a number in the fields to adjust the microphone settings (see [Figure 4\)](#page-15-1).

- Mic only microphone audio overrides the main output audio.
- Off microphone is disabled (default).

Microphone settings are adjusted.

# <span id="page-39-1"></span>Defining Additional Audio Settings

Set DRC, loudness and DSP (see [Setting Audio Parameters](#page-14-1) on page [13](#page-14-1) for further details).

**To define additional settings:**

- 1. Click **Audio** on the Navigation List. The Audio page appears (see [Figure 24\)](#page-38-1).
- 2. in the Settings area, open the specific drop-down box to define the following:
	- DRC On or Off.
	- Loudness On or Off.
	- Embedded In -> Out to DSP or ByPass.

Audio settings are defined.

# <span id="page-39-2"></span>Setting Equalizer

**To adjust equalizer**

- 1. Click **Audio** on the Navigation List. The Audio page appears (see [Figure 24\)](#page-38-1).
- 2. In the Equalizer area, use the slider to select equalizer frequencies.

EQ is adjusted.

# <span id="page-40-0"></span>Setting Auto Sync Off

See [Setting Sleep Mode](#page-17-1) on page [16](#page-17-1) for Auto Sync off option details.

1. Click **Advanced** on the Navigation List. The Advanced page appears.

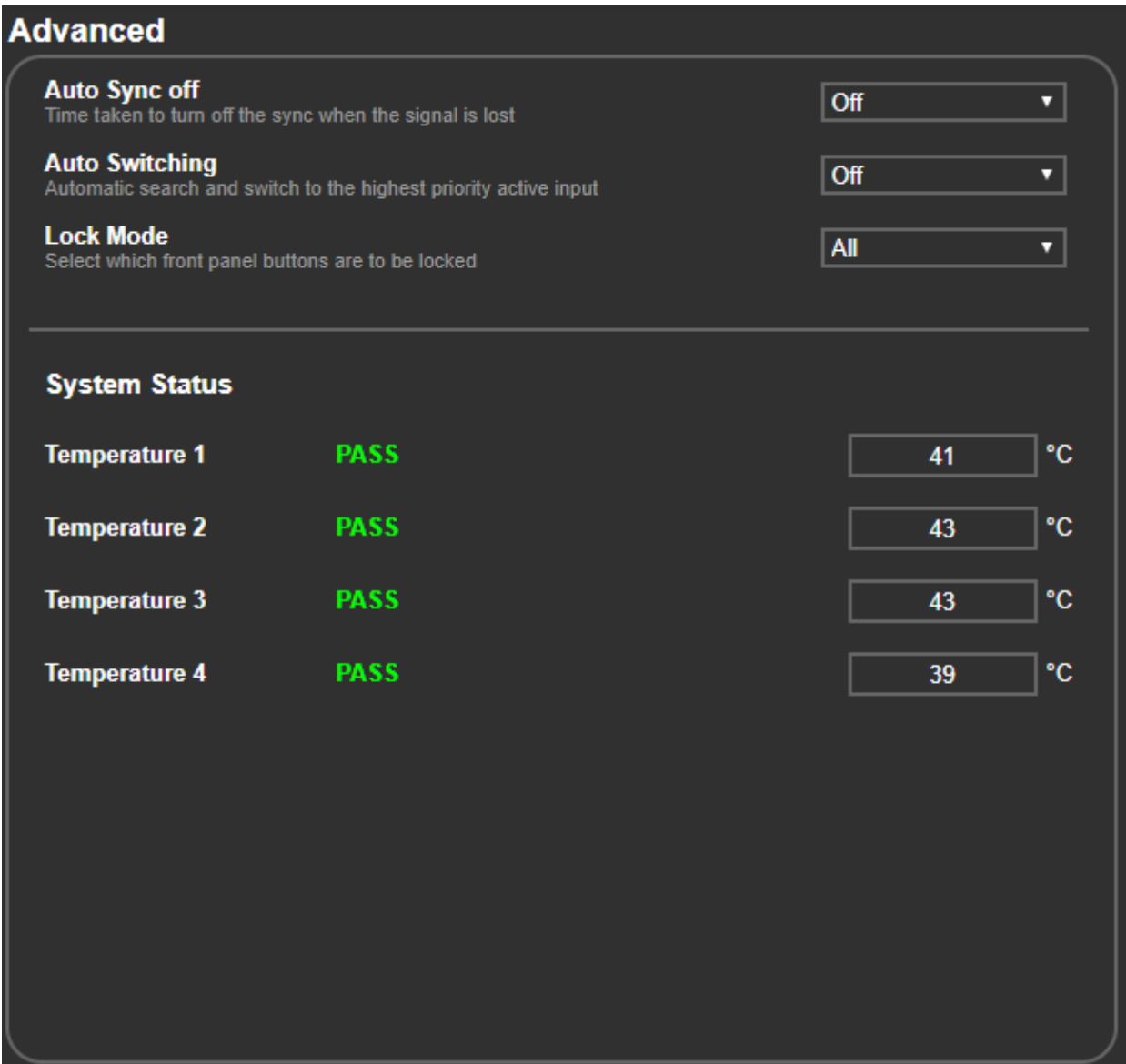

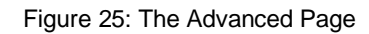

<span id="page-40-1"></span>2. Set Auto Sync off to Off, Fast, Slow or Immediate.

Auto Sync Off is set.

# <span id="page-41-0"></span>Configuring Automatic Switching Settings

See [Setting Switching Mode](#page-18-0) on page [17](#page-18-0) for auto switching option details.

**To configure automatic switching settings:**

- 1. Click **Advanced** on the Navigation List (see [Figure](#page-40-1) 25). The Advanced page appears.
- 2. Open the Auto Switching drop-down box and select:
	- Off Disable auto switching.
	- Scan From HDMI Set auto-scanning and select the HDMI 1 input from which to begin the scanning.
	- Scan From PC Set auto-scanning and select PC input from which to begin the scanning.
	- Last connected When detecting that a source is connected to an input (which previously had no signal), automatically switch to that input.

Automatic switching is defined.

## <span id="page-41-1"></span>Defining Lock Mode

Define which buttons are disabled when you click the PANEL LOCK button  $(8)$  on the front panel. When selecting Save modes, the front panel remains locked after power up of the device (see [Locking Front Panel Buttons](#page-19-0) on page [18\)](#page-19-0).

**To define the Panel Lock button:**

- 1. Click **Advanced** on the Navigation List (see [Figure](#page-40-1) 25). The Advanced page appears.
- 2. Open the Lock Mode drop-down box and select:
	- $\blacksquare$  All
	- Menu Only
	- All & Save
	- Menu Only & Save

Lock mode is defined.

# <span id="page-42-0"></span>Controlling via the RS-232 Terminal Block Connectors

Use the RS-232 DATA port (11) for control between VP-440X and the HDBT receiver. To communicate with the RS-232 port on the HDBT receiver:

• Connect to the Rx and Tx pins on the DATA RS-232 port on **VP-440X**. Doing this establishes a hardware link to the receiver's Tx and Rx signals.

Use the RS-232 CONTROL port  $(12)$  to perform the following actions:

- [User Control](#page-42-1) of VP-440X via RS-232 on page [41.](#page-42-1)
- VP-440X [Control of a Device](#page-43-0) via RS-232 on page [42.](#page-43-0)

#### <span id="page-42-1"></span>User Control of VP-440X via RS-232

**To control VP-440X via RS-232:**

- 1. Connect your controlling device (e.g., PC) to the CONTROL RS-232 port (see [Connecting to VP-440X](#page-10-0) via RS-232 on page [9\)](#page-10-0).
- 2. Click **RS-232** on the Navigation List. The RS-232 page appears.
- 3. Set "Use RS-232 Port for control of" drop-down box to **Scaler**.

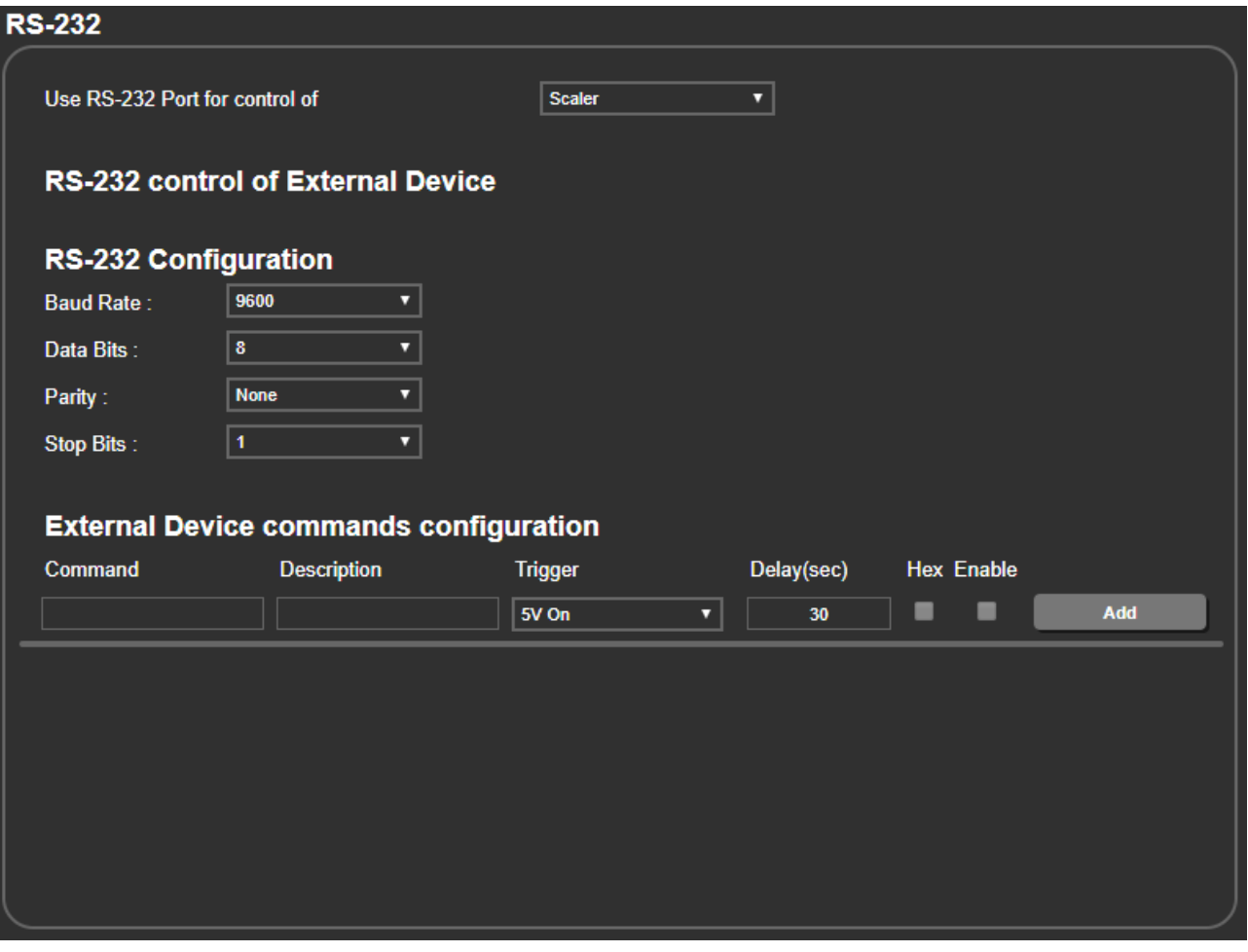

Figure 26: RS-232 Page – Controlling the VP-440X

CONTROL RS-232 port is used to control the **VP-440X**.

### <span id="page-43-0"></span>VP-440X Control of a Device via RS-232

**To set up VP-440X to control an external device via RS-232:**

- 1. Connect the CONTROL RS-232 port on the **VP-440X** to the RS-232 port of an external device **(**for example, a display connected to HDMI OUT).
- 2. Click **RS-232** on the Navigation List. The RS-232 page appears.
- 3. Set "Use RS-232 Port for control of" drop-down box to **External Control**.

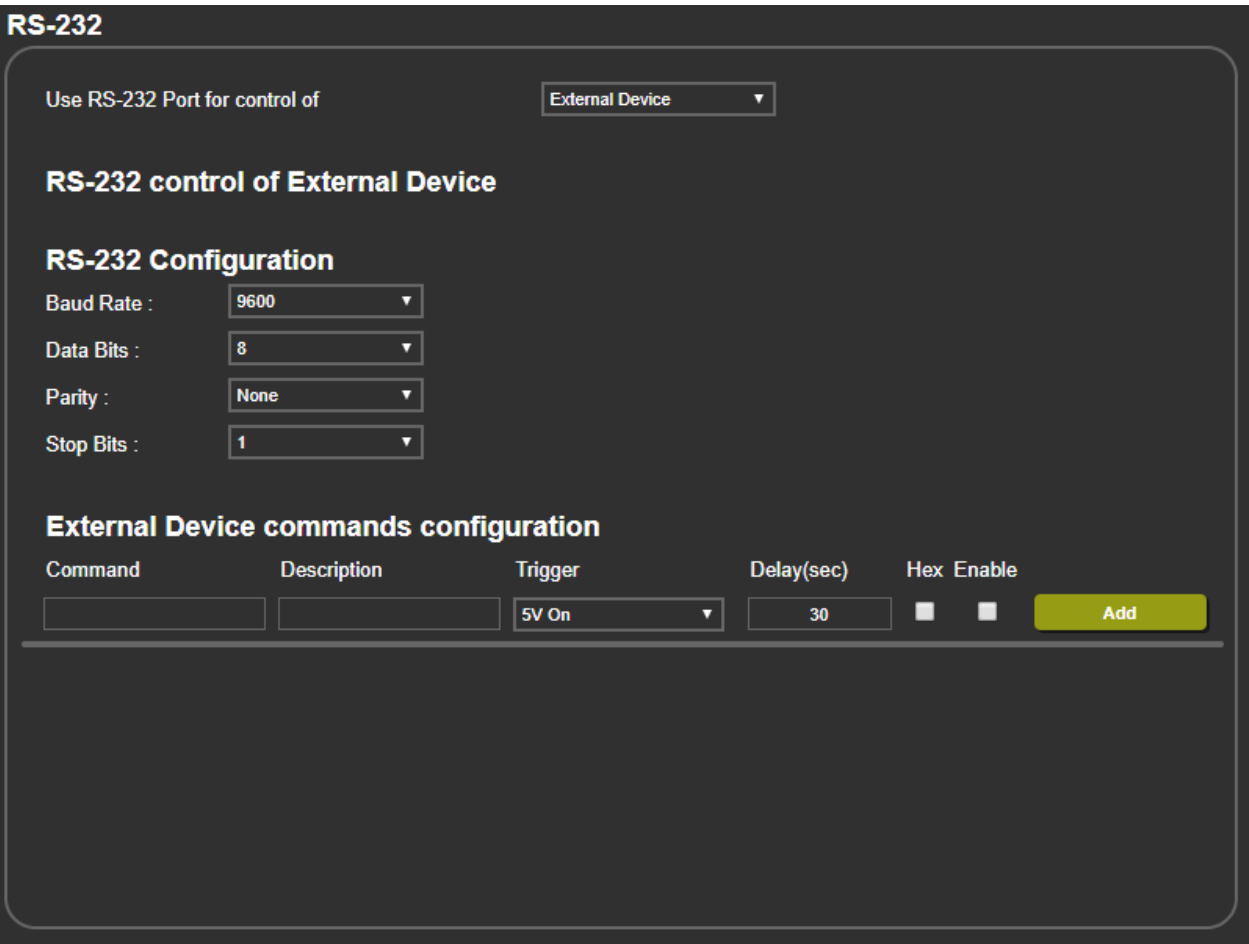

Figure 27: RS-232 Page – Controlling an External Device

- 4. Set RS-232 Configuration parameters to enable communication with the display connected to the acceptor:
- 5. Configure the external device commands as follows:
	- Enter a device command (for example, turn POWER OFF).
	- Enter the command description (for example, Turn Display Off).
	- Select a trigger from the drop-down box to carry out the command (**5V On**, **5V Off**, **Sync**/**Clock**, **No Sync**/**No Clock**).
	- Enter a delay time, if required.
	- Check Hex for command Hex format, if required.

▪ Check **Enable** to enable the command.

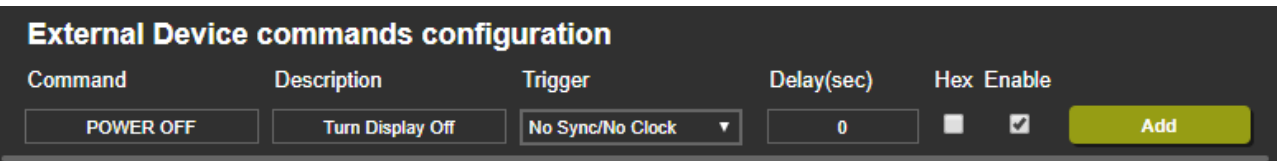

Figure 28: RS-232 Page – Creating a Command

6. Click **Add**.

| <b>External Device commands configuration</b> |                         |                         |              |                   |                              |  |  |
|-----------------------------------------------|-------------------------|-------------------------|--------------|-------------------|------------------------------|--|--|
| <b>Command</b>                                | <b>Description</b>      | Trigger                 | Delay(sec)   | <b>Hex Enable</b> |                              |  |  |
|                                               |                         | 5V On                   | 30           |                   | Add                          |  |  |
| <b>POWER OFF</b>                              | <b>Turn Display Off</b> | <b>No Sync/No Clock</b> | $\mathbf{0}$ | M                 | <b>Test</b><br><b>Delete</b> |  |  |

Figure 29: RS-232 Page – Command Added

7. You can:

 $\mathbf{r}$ 

- Click **Delete** to delete the command.
- Click **Test** to test the command.
- Change any of the command configurations.
- Enable or disable the command.

Control the display via the RS-232 port.

For RS-232 control of an external device on the receiver side (for example, the display at the HDBT receiver), set up as above, connect the CONTROL RS-232 port to the DATA RS-232 port and connect Rx and Tx on the receiver to the display.

# <span id="page-45-0"></span>Password Protecting Webpage Access

By default, accessing the webpages does not require a password.

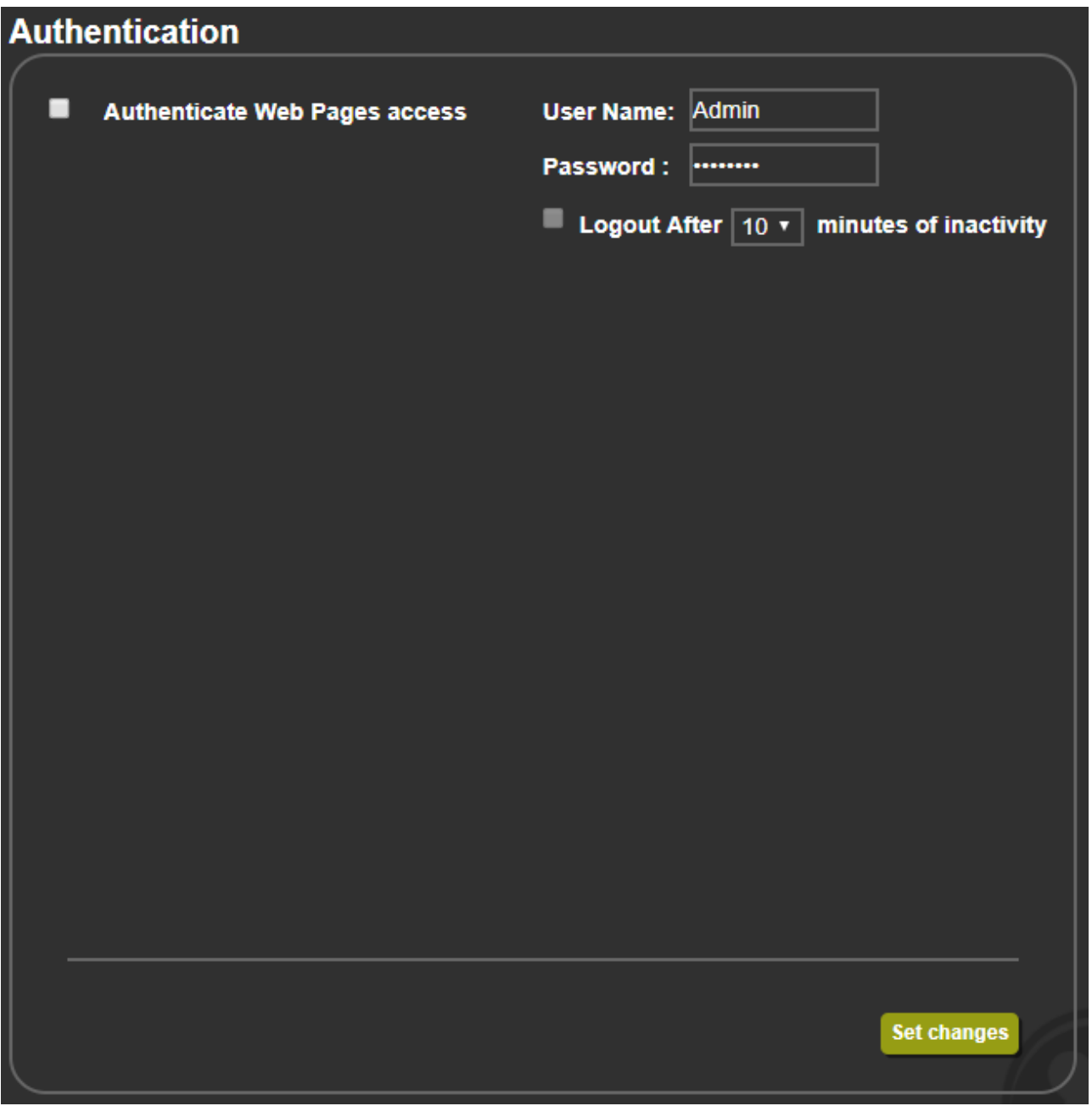

Figure 30: Authentication Page

<span id="page-45-1"></span>**To secure the webpages with a username and password:** 

- 1. Click **Authentication** on the Navigation List. The Authentication page appears.
- 2. Check **Authenticate Web Pages access** to indicate that you want the webpages to lock.
- 3. Enter a **User Name** (Admin, by default).
- 4. Enter a **password** (Admin, by default).
- 5. If required, check the box indicating **Logout After** to automatically logout after a set number of minutes of inactivity, and set the number of minutes to wait before locking the webpages.
- 6. Click **Set changes** below, a white key appears in the upper right corner.

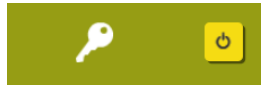

Figure 31: White Key Indicating Webpages Are Password Protected.

The webpages lock according to your settings.

#### Accessing Webpages with a Password

When the webpages are locked, you will be prompted for your username and password.

**To access secured webpages:** 

- 1. Click **Authentication** on the left side of the webpage [\(Figure](#page-45-1) 30).
- 2. Enter the correct username and password.
- 3. Click the right arrow.

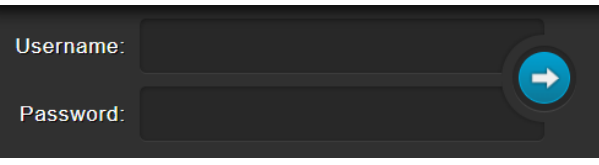

Figure 32: Prompt to Unlock Webpages

Webpage is accessed via password.

#### Removing Password Protection from Webpages

- 1. Click **Authentication** on the Navigation List. The Authentication page appears [\(Figure](#page-45-1) 30).
- 2. Uncheck **Authenticate Web Pages access** to indicate that you do not want the webpages to lock.
- 3. Click the Set changes button below, and you will see the small white key disappear from the upper right corner.

Authentication is removed.

# <span id="page-47-0"></span>Viewing Device Information

In the Navigation page, open the About page to view the webpage version and Kramer Electronics details.

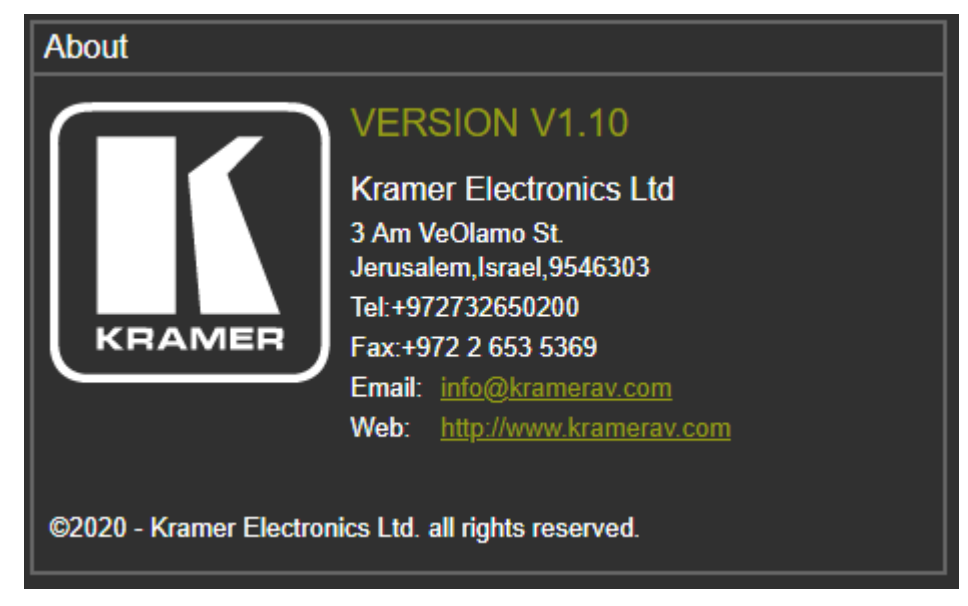

Figure 33: About Page

# <span id="page-48-0"></span>Upgrading Firmware

Upgrade the firmware via any of the following options:

- [Updating the Firmware](#page-20-2) on page [19.](#page-20-2)
- [Upgrading Firmware](#page-30-1) on page [29.](#page-30-1)

# <span id="page-49-0"></span>Technical Specifications

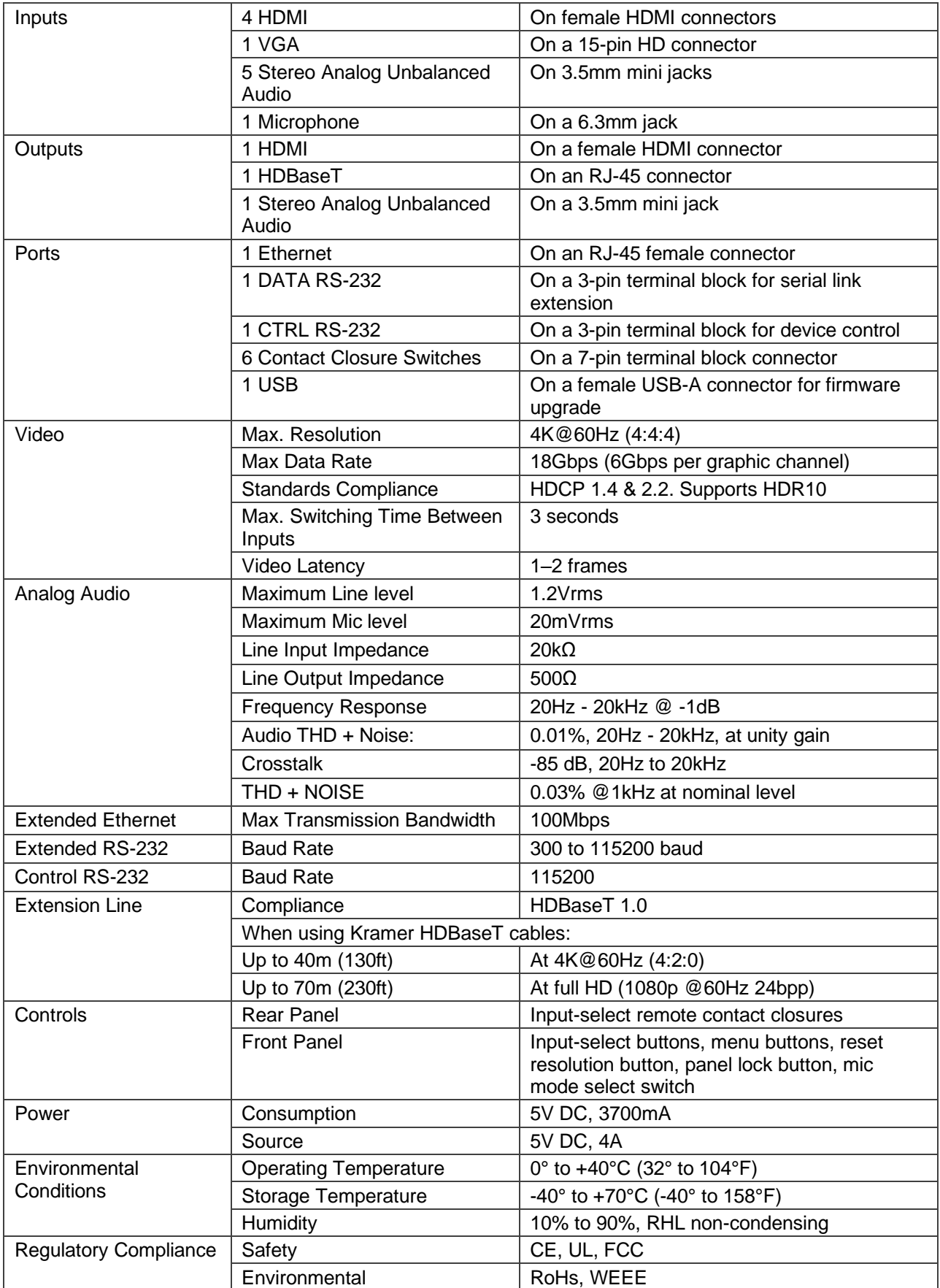

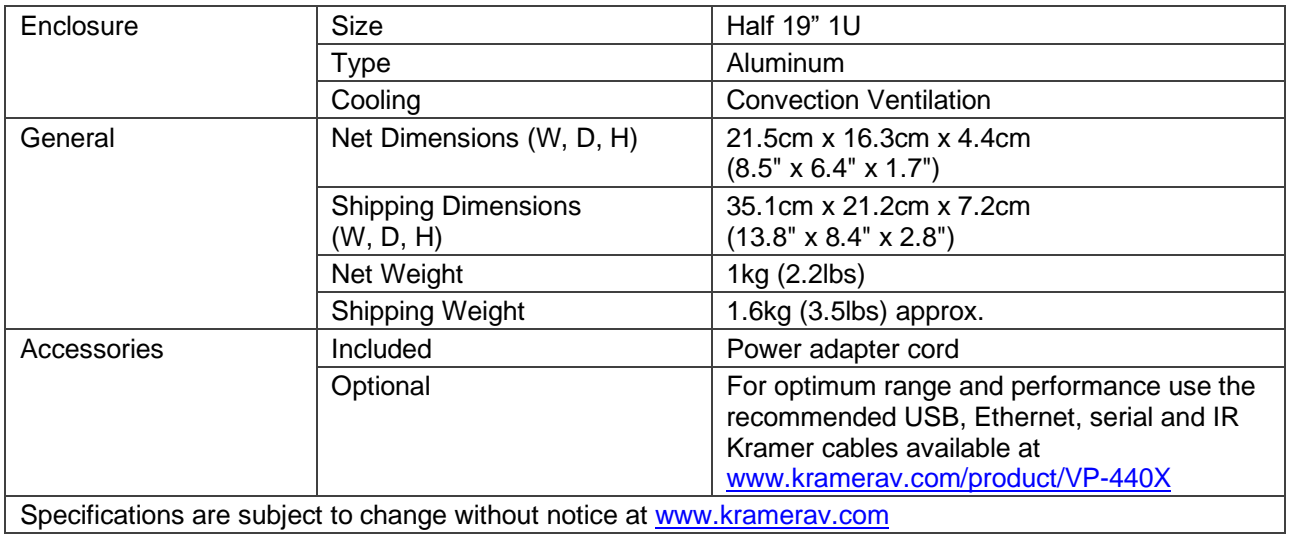

# <span id="page-51-0"></span>Default Communication Parameters

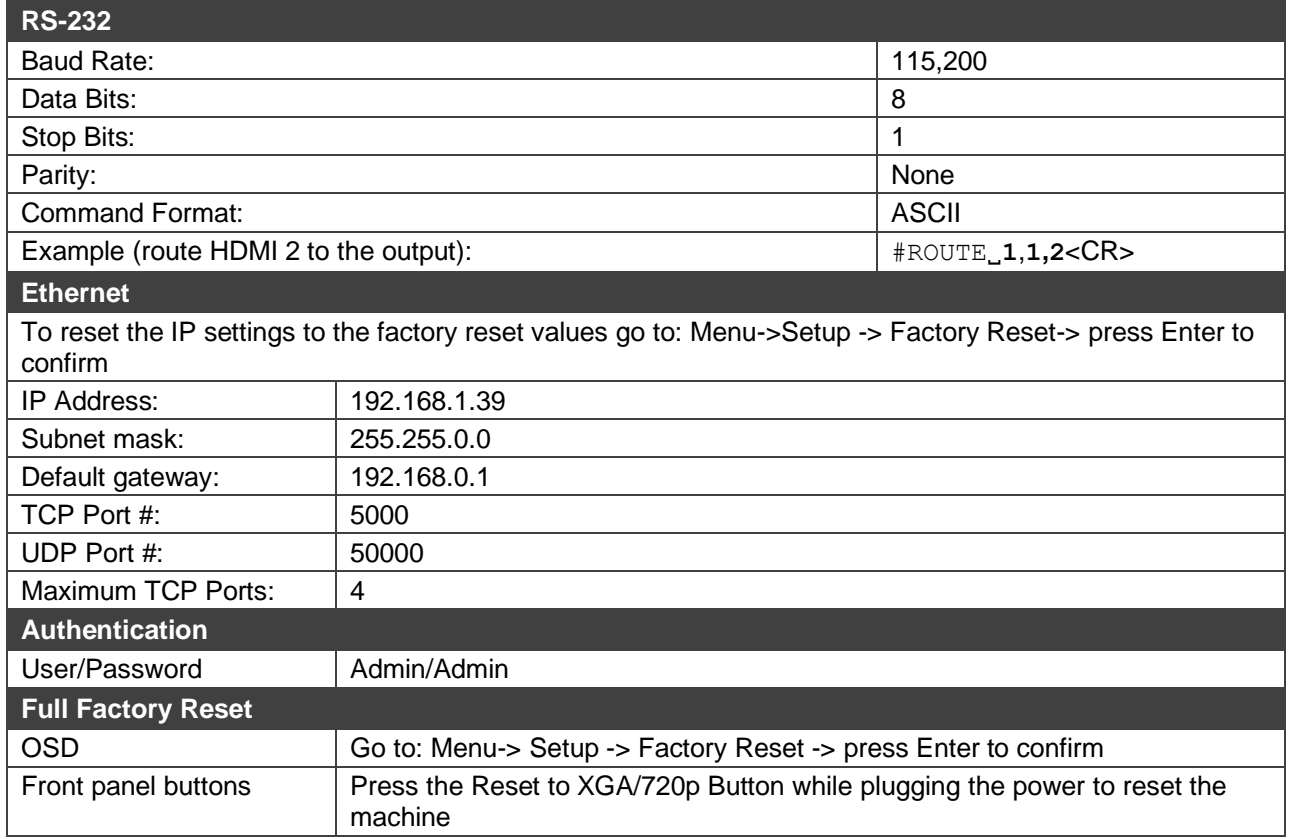

# <span id="page-51-1"></span>Input Resolution Support

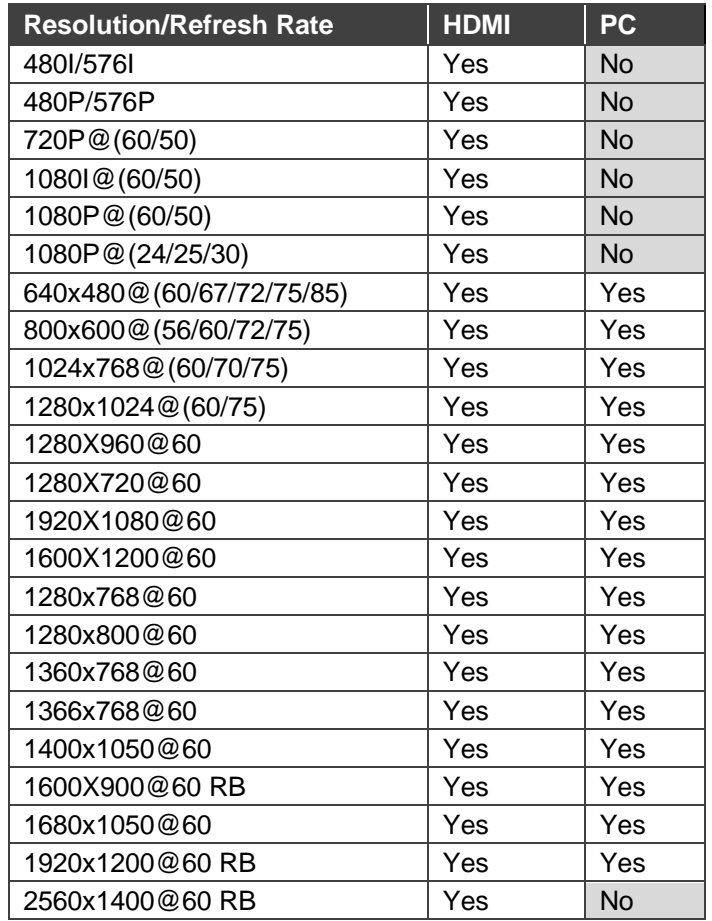

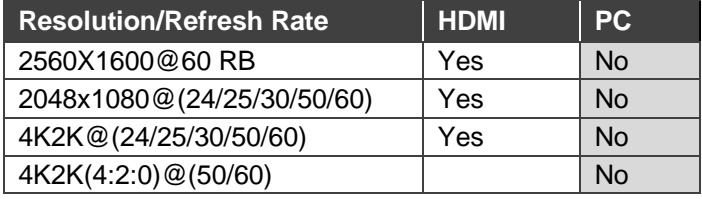

# <span id="page-52-0"></span>Output Resolution Support

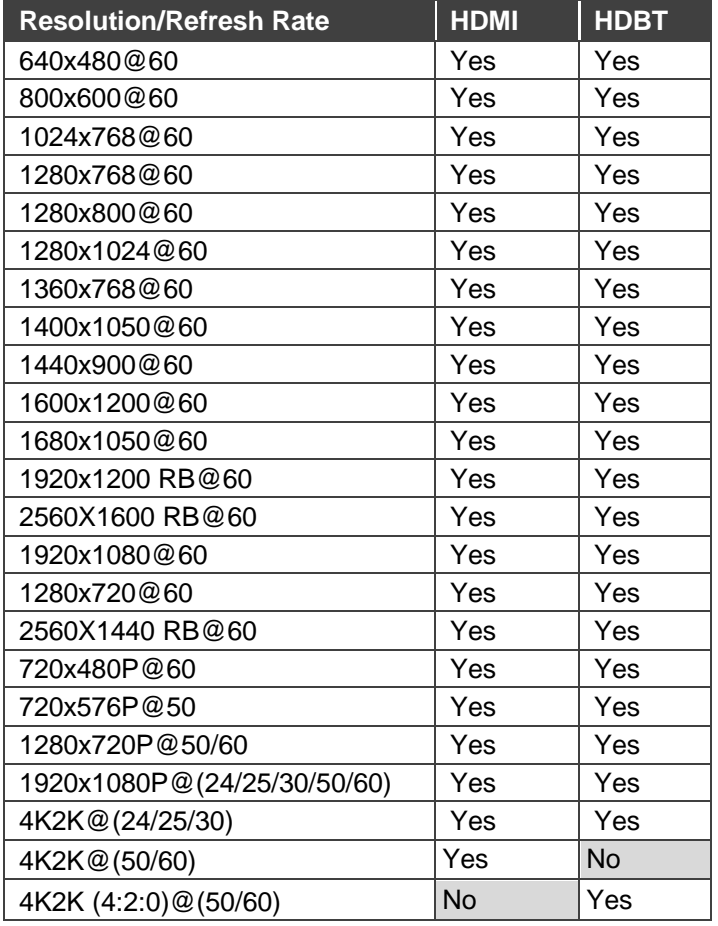

# <span id="page-52-1"></span>Default EDID

This section describes the following default EDIDs:

- [Default EDID 1080P](#page-52-2) on page [51.](#page-52-2)
- [Default EDID 4K\(3G\)](#page-54-0) on page [53.](#page-54-0)
- Default EDID  $4K(4:2:0)$  on page  $55$ .
- [Default EDID 6G](#page-57-0) on page [56.](#page-57-0)

### <span id="page-52-2"></span>Default EDID 1080P

```
Monitor
  Model name............... VP-440X
  Manufacturer............. KMR
  Plug and Play ID......... KMR031D
  Serial number............ 49
  Manufacture date......... 2016, ISO week 19
 -------------------------
  EDID revision............ 1.3
  Input signal type........ Digital
```
VP-440X – Technical Specifications 51

 Color bit depth.......... Undefined Display type............. RGB color Screen size.............. 360 x 290 mm (18.2 in) Power management......... Standby, Suspend, Active off/sleep Extension blocs.......... 1 (CEA-EXT) ------------------------- DDC/CI................... n/a Color characteristics Default color space...... Non-sRGB Display gamma............ 2.40 Red chromaticity......... Rx 0.611 - Ry 0.329 Green chromaticity....... Gx 0.312 - Gy 0.559 Blue chromaticity........ Bx 0.148 - By 0.131 White point (default).... Wx 0.320 - Wy 0.336 Additional descriptors... None Timing characteristics Horizontal scan range.... 27-91kHz Vertical scan range...... 23-85Hz Video bandwidth.......... 170MHz CVT standard............. Not supported GTF standard............. Not supported Additional descriptors... None Preferred timing......... Yes Native/preferred timing.. 1920x1080p at 60Hz (16:9) Modeline............... "1920x1080" 148.500 1920 2008 2052 2200 1080 1084 1089 1125 +hsync +vsync Detailed timing #1....... 1280x800p at 60Hz (16:10) Modeline............... "1280x800" 83.500 1280 1352 1480 1680 800 803 809 831 -hsync +vsync Standard timings supported 640 x 480p at 60Hz - IBM VGA 640 x 480p at 72Hz - VESA 640 x 480p at 75Hz - VESA 800 x 600p at 56Hz - VESA 800 x 600p at 60Hz - VESA 800 x 600p at 72Hz - VESA 800 x 600p at 75Hz - VESA 1024 x 768p at 60Hz - VESA 1024 x 768p at 70Hz - VESA 1024 x 768p at 75Hz - VESA 1280 x 1024p at 75Hz - VESA 1600 x 1200p at 60Hz - VESA STD 1280 x 1024p at 60Hz - VESA STD 1400 x 1050p at 60Hz - VESA STD 1920 x 1080p at 60Hz - VESA STD 640 x 480p at 85Hz - VESA STD 800 x 600p at 85Hz - VESA STD 1024 x 768p at 85Hz - VESA STD 1280 x 1024p at 85Hz - VESA STD EIA/CEA-861 Information Revision number.......... 3 DTV underscan............ Supported Basic audio.............. Supported YCbCr 4:4:4.............. Supported YCbCr 4:2:2.............. Supported Native formats........... 3 Detailed timing #1....... 1440x900p at 60Hz (16:10) Modeline............... "1440x900" 106.500 1440 1520 1672 1904 900 903 909 934 -hsync +vsync Detailed timing #2....... 1366x768p at 60Hz (16:9) Modeline............... "1366x768" 85.500 1366 1436 1579 1792 768 771 774 798 +hsync +vsync Detailed timing #3....... 1920x1200p at 60Hz (16:10) Modeline............... "1920x1200" 154.000 1920 1968 2000 2080 1200 1203 1209 1235 +hsync -vsync Detailed timing #4....... 1600x900p at 60Hz (16:9) Modeline............... "1600x900" 108.000 1600 1624 1704 1800 900 901 904 1000 +hsync +vsync Detailed timing #5....... 1680x1050p at 60Hz (16:10) Modeline............... "1680x1050" 146.250 1680 1784 1960 2240 1050 1053 1059 1089 -hsync +vsync CE video data (timings supported) 1920 x 1080p at 60Hz - HDTV (16:9, 1:1) [Native] 1920 x 1080p at 50Hz - HDTV (16:9, 1:1) 1280 x 720p at 60Hz - HDTV (16:9, 1:1)

 1280 x 720p at 50Hz - HDTV (16:9, 1:1) 1920 x 1080i at 60Hz - HDTV (16:9, 1:1) 1920 x 1080i at 50Hz - HDTV (16:9, 1:1) 720 x 480p at 60Hz - EDTV (4:3, 8:9) 720 x 576p at 50Hz - EDTV (4:3, 16:15) 720 x 480i at 60Hz - Doublescan (4:3, 8:9) 720 x 576i at 50Hz - Doublescan (4:3, 16:15) 1920 x 1080p at 30Hz - HDTV (16:9, 1:1) 1920 x 1080p at 25Hz - HDTV (16:9, 1:1)

 1920 x 1080p at 24Hz - HDTV (16:9, 1:1) NB: NTSC refresh rate = (Hz\*1000)/1001

CE audio data (formats supported)

LPCM 2-channel, 16/20/24 bit depths at 32/44/48 kHz

CE speaker allocation data Channel configuration.... 2.0 Front left/right......... Yes Front LFE................ No Front center............. No Rear left/right.......... No Rear center.............. No Front left/right center.. No Rear left/right center... No Rear LFE................. No CE vendor specific data (VSDB) IEEE registration number. 0x000C03 CEC physical address..... 0.1.0.0 Maximum TMDS clock....... 165MHz

Report information Date generated........... 23/07/2019 Software revision........ 2.41.0.818 Operating system......... 6.2.9200.2

#### Raw data

 00,FF,FF,FF,FF,FF,FF,00,2D,B2,1D,03,31,00,00,00,13,1A,01,03,80,24,1D,8C,EA,9C,20,9C,54,4F,8F,26, 21,52,56,2F,CF,00,A9,40,81,80,90,40,D1,C0,31,59,45,59,61,59,81,99,02,3A,80,18,71,38,2D,40,58,2C, 45,00,10,09,00,00,00,1E,9E,20,00,90,51,20,1F,30,48,80,36,00,10,0A,00,00,00,1C,00,00,00,FC,00,56, 50,2D,34,34,30,58,0A,20,20,20,20,20,00,00,00,FD,00,17,55,1B,5B,11,00,0A,20,20,20,20,20,20,01,60, 02,03,20,F3,4D,90,1F,04,13,05,14,02,11,06,15,22,21,20,23,09,07,07,83,01,00,00,65,03,0C,00,10,00, 9A,29,A0,D0,51,84,22,30,50,98,36,00,10,0A,00,00,00,1C,66,21,56,AA,51,00,1E,30,46,8F,33,00,10,09, 00,00,00,1E,28,3C,80,A0,70,B0,23,40,30,20,36,00,10,0A,00,00,00,1A,30,2A,40,C8,60,84,64,30,18,50, 13,00,10,09,00,00,00,1E,21,39,90,30,62,1A,27,40,68,B0,36,00,10,0A,00,00,00,1C,00,00,00,00,00,08

### <span id="page-54-0"></span>Default EDID 4K(3G)

Monitor

```
 Model name............... VP-440X
  Manufacturer............. KMR
  Plug and Play ID......... KMR040D
  Serial number............ 49
  Manufacture date......... 2018, ISO week 6
 -------------------------
  EDID revision............ 1.3
  Input signal type........ Digital
  Color bit depth.......... Undefined
  Display type............. RGB color
  Screen size.............. 360 x 360 mm (20.0 in)
  Power management......... Standby, Suspend
  Extension blocs.......... 1 (CEA-EXT)
            -------------------------
  DDC/CI................... n/a
Color characteristics
  Default color space...... Non-sRGB
  Display gamma............ 2.40
  Red chromaticity......... Rx 0.611 - Ry 0.329
  Green chromaticity....... Gx 0.313 - Gy 0.559
  Blue chromaticity........ Bx 0.148 - By 0.131
  White point (default).... Wx 0.320 - Wy 0.336
  Additional descriptors... None
Timing characteristics
  Horizontal scan range.... 15-136kHz
  Vertical scan range...... 23-61Hz
  Video bandwidth.......... 300MHz
  CVT standard............. Not supported
  GTF standard............. Not supported
  Additional descriptors... None
  Preferred timing......... Yes
  Native/preferred timing.. 3840x2160p at 30Hz (16:9)
   Modeline............... "3840x2160" 297.000 3840 4016 4104 4400 2160 2168 2178 2250 +hsync +vsync
  Detailed timing #1....... 1920x1080p at 60Hz (16:9)
    Modeline............... "1920x1080" 148.500 1920 2008 2052 2200 1080 1084 1089 1125 +hsync +vsync
Standard timings supported
```
 640 x 480p at 60Hz - IBM VGA 640 x 480p at 72Hz - VESA

 640 x 480p at 75Hz - VESA 800 x 600p at 56Hz - VESA 800 x 600p at 60Hz - VESA 800 x 600p at 72Hz - VESA 800 x 600p at 75Hz - VESA 1024 x 768p at 60Hz - VESA 1024 x 768p at 70Hz - VESA 1024 x 768p at 75Hz - VESA 1280 x 1024p at 75Hz - VESA 1600 x 1200p at 60Hz - VESA STD 1280 x 1024p at 60Hz - VESA STD 1400 x 1050p at 60Hz - VESA STD 1920 x 1080p at 60Hz - VESA STD 640 x 480p at 85Hz - VESA STD 800 x 600p at 85Hz - VESA STD 1024 x 768p at 85Hz - VESA STD 1280 x 1024p at 85Hz - VESA STD EIA/CEA-861 Information Revision number.......... 3 DTV underscan............ Supported Basic audio.............. Supported YCbCr 4:4:4.............. Supported YCbCr 4:2:2.............. Supported Native formats........... 0 Detailed timing #1....... 1440x900p at 60Hz (16:10) Modeline............... "1440x900" 106.500 1440 1520 1672 1904 900 903 909 934 -hsync +vsync Detailed timing #2....... 1366x768p at 60Hz (16:9) Modeline............... "1366x768" 85.500 1366 1436 1579 1792 768 771 774 798 +hsync +vsync Detailed timing #3....... 1920x1200p at 60Hz (16:10) Modeline............... "1920x1200" 154.000 1920 1968 2000 2080 1200 1203 1209 1235 +hsync -vsync CE video data (timings supported) 1920 x 1080p at 60Hz - HDTV (16:9, 1:1) 1920 x 1080p at 50Hz - HDTV (16:9, 1:1) 1280 x 720p at 60Hz - HDTV (16:9, 1:1) 1280 x 720p at 50Hz - HDTV (16:9, 1:1) 1920 x 1080i at 60Hz - HDTV (16:9, 1:1) 1920 x 1080i at 50Hz - HDTV (16:9, 1:1) 720 x 480p at 60Hz - EDTV (4:3, 8:9) 720 x 576p at 50Hz - EDTV (4:3, 16:15) 720 x 480i at 60Hz - Doublescan (4:3, 8:9) 720 x 576i at 50Hz - Doublescan (4:3, 16:15) 1920 x 1080p at 30Hz - HDTV (16:9, 1:1) 1920 x 1080p at 25Hz - HDTV (16:9, 1:1) 1920 x 1080p at 24Hz - HDTV (16:9, 1:1) 1920 x 1080p at 24Hz - HDTV (16:9, 1:1) 1920 x 1080p at 24Hz - HDTV (16:9, 1:1) 1920 x 1080p at 24Hz - HDTV (16:9, 1:1) NB: NTSC refresh rate = (Hz\*1000)/1001 CE audio data (formats supported) LPCM 2-channel, 16/20/24 bit depths at 32/44/48 kHz CE speaker allocation data Channel configuration.... 2.0 Front left/right......... Yes Front LFE................ No Front center............. No Rear left/right.......... No Rear center.............. No Front left/right center.. No Rear left/right center... No Rear LFE................. No CE vendor specific data (VSDB) IEEE registration number. 0x000C03 CEC physical address..... 0.1.0.0 Supports AI (ACP, ISRC).. No Supports 48bpp........... Yes Supports 36bpp........... Yes Supports 30bpp........... Yes Supports YCbCr 4:4:4..... Yes Supports dual-link DVI... No Maximum TMDS clock....... 300MHz Data payload............. 20008001020304 Report information Date generated........... 23/07/2019 Software revision........ 2.41.0.818 Operating system......... 6.2.9200.2

#### Raw data

 00,FF,FF,FF,FF,FF,FF,00,2D,B2,0D,04,31,00,00,00,06,1C,01,03,80,24,24,8C,CA,90,20,9C,54,50,8F,26, 21,52,56,2F,CF,00,A9,40,81,80,90,40,D1,C0,31,59,45,59,61,59,81,99,04,74,00,30,F2,70,5A,80,B0,58, 8A,00,BA,88,21,00,00,1E,02,3A,80,18,71,38,2D,40,58,2C,45,00,BA,88,21,00,00,1E,00,00,00,FC,00,56, 50,2D,34,34,30,58,0A,20,20,20,20,20,00,00,00,FD,00,17,3D,0F,88,1E,00,0A,20,20,20,20,20,20,01,89, 02,03,2C,F0,50,10,1F,04,13,05,14,02,11,06,15,22,21,20,5D,5E,5F,23,09,07,07,83,01,00,00,6E,03,0C, 00,10,00,78,3C,20,00,80,01,02,03,04,9A,29,A0,D0,51,84,22,30,50,98,36,00,10,0A,00,00,00,1C,66,21, 56,AA,51,00,1E,30,46,8F,33,00,10,09,00,00,00,1E,28,3C,80,A0,70,B0,23,40,30,20,36,00,10,0A,00,00, 00,1A,00,00,00,00,00,00,00,00,00,00,00,00,00,00,00,00,00,00,00,00,00,00,00,00,00,00,00,00,00,08

## <span id="page-56-0"></span>Default EDID 4K(4:2:0)

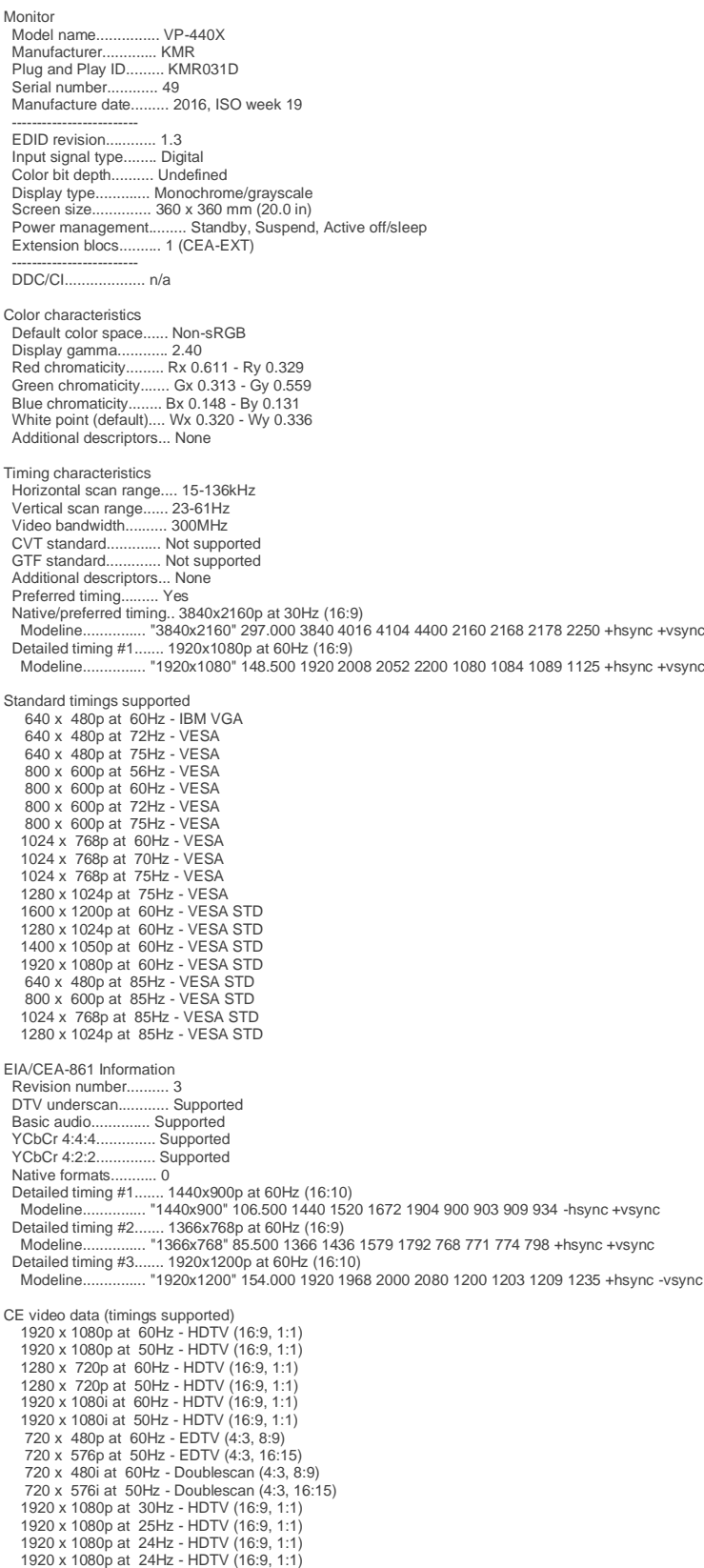

 1920 x 1080p at 24Hz - HDTV (16:9, 1:1) 1920 x 1080p at 24Hz - HDTV (16:9, 1:1) NB: NTSC refresh rate = (Hz\*1000)/1001

CE audio data (formats supported) LPCM 2-channel, 16/20/24 bit depths at 32/44/48 kHz

CE speaker allocation data Channel configuration.... 2.0 Front left/right......... Yes Front LFE................ No Front center... Rear left/right.......... No Rear center.............. No Front left/right center.. No Rear left/right center... No<br>Rear LFE................. No Rear LFE. CE vendor specific data (VSDB) IEEE registration number. 0x000C03 CEC physical address..... 0.1.0.0 Supports AI (ACP, ISRC).. No Supports 48bpp........... Yes Supports 36bpp........... Yes Supports 30bpp........... Yes Supports YCbCr 4:4:4..... Yes Supports dual-link DVI... No Maximum TMDS clock....... 300MHz Data payload............. 20008001020304 Report information

 Date generated........... 23/07/2019 Software revision........ 2.41.0.818 Operating system......... 6.2.9200.2

#### Raw data

 00,FF,FF,FF,FF,FF,FF,00,2D,B2,1D,03,31,00,00,00,13,1A,01,03,80,24,24,8C,E2,90,20,9C,54,50,8F,26, 21,52,56,2F,CF,00,A9,40,81,80,90,40,D1,C0,31,59,45,59,61,59,81,99,04,74,00,30,F2,70,5A,80,B0,58,<br>8A,00,BA,88,21,00,00,1E,02,3A,80,18,71,38,2D,40,58,2C,45,00,BA,88,21,00,00,1E,00,00,00,FC,00,56,<br>50,2D,34,34,30,58,0A,20,20,2 02,03,30,F0,50,10,1F,04,13,05,14,02,11,06,15,22,21,20,5D,5E,5F,23,09,07,07,83,01,00,00,6E,03,0C, 00,10,00,78,3C,20,00,80,01,02,03,04,E3,0E,61,60,9A,29,A0,D0,51,84,22,30,50,98,36,00,10,0A,00,00, 00,1C,66,21,56,AA,51,00,1E,30,46,8F,33,00,10,09,00,00,00,1E,28,3C,80,A0,70,B0,23,40,30,20,36,00, 10,0A,00,00,00,1A,00,00,00,00,00,00,00,00,00,00,00,00,00,00,00,00,00,00,00,00,00,00,00,00,00,52

#### <span id="page-57-0"></span>Default EDID 6G

Monitor<br>Model name... Model name............... VP-440X Manufacturer............. KMR Plug and Play ID......... KMR060D Serial number............ 49 Manufacture date......... 2018, ISO week 6 ------------------------- EDID revision............ 1.3 Input signal type........ Digital Color bit depth.......... Undefined Display type............. Monochrome/grayscale Screen size.............. 360 x 360 mm (20.0 in) Power management......... Standby, Suspend Extension blocs.......... 1 (CEA-EXT) ------------------------- DDC/CI................... n/a Color characteristics Default color space...... Non-sRGB Display gamma............ 2.40 Red chromaticity......... Rx 0.611 - Ry 0.329 Green chromaticity....... Gx 0.313 - Gy 0.559 Blue chromaticity........ Bx 0.148 - By 0.131 White point (default).... Wx 0.320 - Wy 0.336 Additional descriptors... None Timing characteristics Horizontal scan range.... 15-136kHz Vertical scan range...... 23-61Hz Video bandwidth.......... 600MHz CVT standard............. Not supported GTF standard............. Not supported Additional descriptors... None<br>Preferred timing......... Yes<br>Native/preferred timing.. 3840x2160p at 60Hz (16:9)<br>Modeline................ "3840x2160" 594.000 3840 4016 4104 4400 2160 2168 2178 2250 +hsync +vsync Detailed timing #1....... 1920x1080p at 60Hz (16:9) Modeline............... "1920x1080" 148.500 1920 2008 2052 2200 1080 1084 1089 1125 +hsync +vsync Standard timings supported 640 x 480p at 60Hz - IBM VGA 640 x 480p at 72Hz - VESA 640 x 480p at 75Hz - VESA 800 x 600p at 56Hz - VESA 800 x 600p at 60Hz - VESA 800 x 600p at 72Hz - VESA 800 x 600p at 75Hz - VESA 1024 x 768p at 60Hz - VESA 1024 x 768p at 70Hz - VESA 1024 x 768p at 75Hz - VESA 1280 x 1024p at 75Hz - VESA 1600 x 1200p at 60Hz - VESA STD 1280 x 1024p at 60Hz - VESA STD 1400 x 1050p at 60Hz - VESA STD 1920 x 1080p at 60Hz - VESA STD 640 x 480p at 85Hz - VESA STD 800 x 600p at 85Hz - VESA STD

VP-440X – Technical Specifications 56

 1024 x 768p at 85Hz - VESA STD 1280 x 1024p at 85Hz - VESA STD EIA/CEA-861 Information Revision number.......... 3<br>DTV underscan............ Supported DTV underscan....... Basic audio................ Supported YCbCr 4:4:4................ Supported<br>YCbCr 4:2:2.............. Supported YCbCr 4:2:2.............. Supported Native formats........... 0 Detailed timing #1....... 1440x900p at 60Hz (16:10) Modeline............... "1440x900" 106.500 1440 1520 1672 1904 900 903 909 934 -hsync +vsync Detailed timing #2....... 1366x768p at 60Hz (16:9) Modeline............... "1366x768" 85.500 1366 1436 1579 1792 768 771 774 798 +hsync +vsync Detailed timing #3....... 1920x1200p at 60Hz (16:10) Modeline............... "1920x1200" 154.000 1920 1968 2000 2080 1200 1203 1209 1235 +hsync -vsync CE video data (timings supported) 1920 x 1080p at 60Hz - HDTV (16:9, 1:1) 1920 x 1080p at 50Hz - HDTV (16:9, 1:1) 1280 x 720p at 60Hz - HDTV (16:9, 1:1) 1280 x 720p at 50Hz - HDTV (16:9, 1:1) 1920 x 1080i at 60Hz - HDTV (16:9, 1:1)<br>1920 x 1080i at 50Hz - HDTV (16:9, 1:1)<br>720 x 480p at 60Hz - EDTV (4:3, 8:9)<br>720 x 480p at 60Hz - EDTV (4:3, 8:9)<br>720 x 576p at 50Hz - Doublescan (4:3, 8:9)<br>720 x 576p at 50Hz - Dou 1920 x 1080p at 24Hz - HDTV (16:9, 1:1) 1920 x 1080p at 24Hz - HDTV (16:9, 1:1) 1920 x 1080p at 24Hz - HDTV (16:9, 1:1) NB: NTSC refresh rate = (Hz\*1000)/1001 CE audio data (formats supported) LPCM 2-channel, 16/20/24 bit depths at 32/44/48 kHz CE speaker allocation data Channel configuration.... 2.0 Front left/right......... Yes Front LFE................ No Front center............. No Rear left/right.......... No Rear center................. No Front left/right center.. No Rear left/right center... No Rear LFE................. No CE vendor specific data (VSDB) IEEE registration number. 0x000C03 CEC physical address..... 0.1.0.0 Supports AI (ACP, ISRC).. No Supports 48bpp........... Yes Supports 36bpp........... Yes Supports 30bpp........... Yes Supports YCbCr 4:4:4..... Yes Supports TOOT 4.4.4....... To<br>Supports dual-link DVI... No Maximum TMDS clock....... 300MHz Data payload............. 20008001020304 CE vendor specific data (VSDB) IEEE registration number. 0xC45DD8 CEC physical address..... 1.0.8.7 Supports AI (ACP, ISRC).. Yes Supports 48bpp........... No Supports 36bpp........... No Supports 30bpp........... No Supports YCbCr 4:4:4..... No Supports dual-link DVI... No Maximum TMDS clock....... 35MHz Report information Date generated........... 23/07/2019 Software revision........ 2.41.0.818 Operating system......... 6.2.9200.2

Raw data

00, FF, FF, FF, FF, FF, FF, 00, 2D, B2, 0D, 06, 31, 00, 00, 00, 06, 1C, 01, 03, 80, 24, 24, 8C, C2, 90, 20, 9C, 54, 50, 8F, 26, 21, 52, 56, 2F, CF, 00, A9, 40, 81, 38, 0, 40, 10, 10, 00, 00, 10, 59, 59, 61, 59, 81, 99, 00, 02,03,3B,F0,52,10,1F,04,13,05,14,02,11,06,15,22,21,20,5D,5E,5F,60,61,23,09,07,07,83,01,00,00,6E, 03,0C,00,10,00,78,3C,20,00,80,01,02,03,04,67,D8,5D,C4,01,78,80,07,E4,0F,00,00,03,9A,29,A0,D0,51, 84,22,30,50,98,36,00,10,0A,00,00,00,1C,66,21,56,AA,51,00,1E,30,46,8F,33,00,10,09,00,00,00,1E,28, 3C,80,A0,70,B0,23,40,30,20,36,00,10,0A,00,00,00,1A,00,00,00,00,00,00,00,00,00,00,00,00,00,00,E0

# <span id="page-59-0"></span>Protocol 3000

Kramer devices can be operated using Kramer Protocol 3000 commands sent via serial or Ethernet ports.

# <span id="page-59-1"></span>Understanding Protocol 3000

Protocol 3000 commands are a sequence of ASCII letters, structured according to the following.

#### • **Command format**:

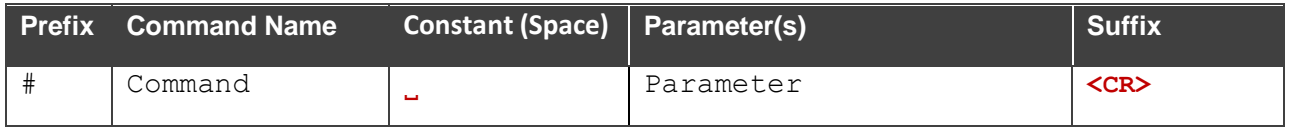

#### • **Feedback format**:

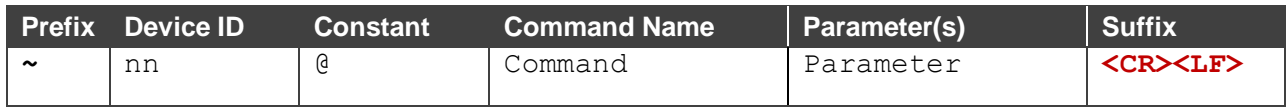

- **Command parameters** Multiple parameters must be separated by a comma (,). In addition, multiple parameters can be grouped as a single parameter using brackets ([ and ]).
- **Command chain separator character** Multiple commands can be chained in the same string. Each command is delimited by a pipe character (|).
- **Parameters attributes** Parameters may contain multiple attributes. Attributes are indicated with pointy brackets (<…>) and must be separated by a period (.).

The command framing varies according to how you interface with the **VP-440X**. The following figure displays how the # command is framed using terminal communication software (such as Hercules):

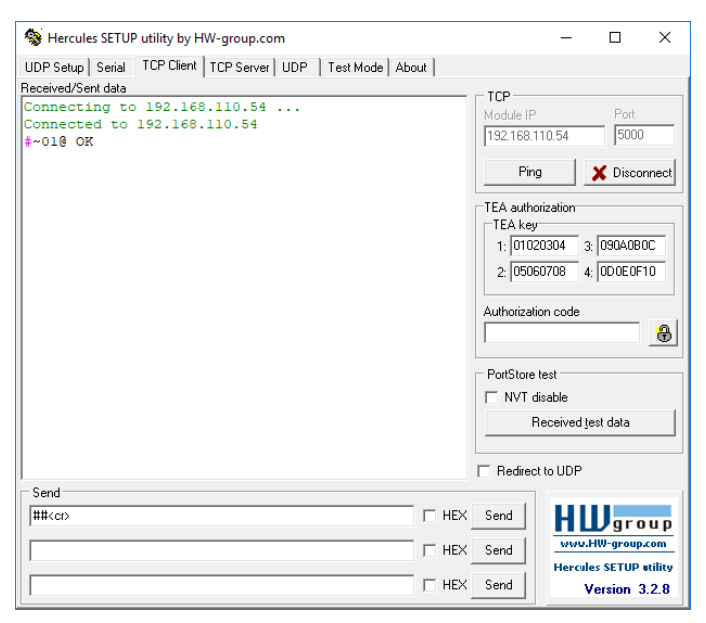

# <span id="page-60-0"></span>Protocol 3000 Commands

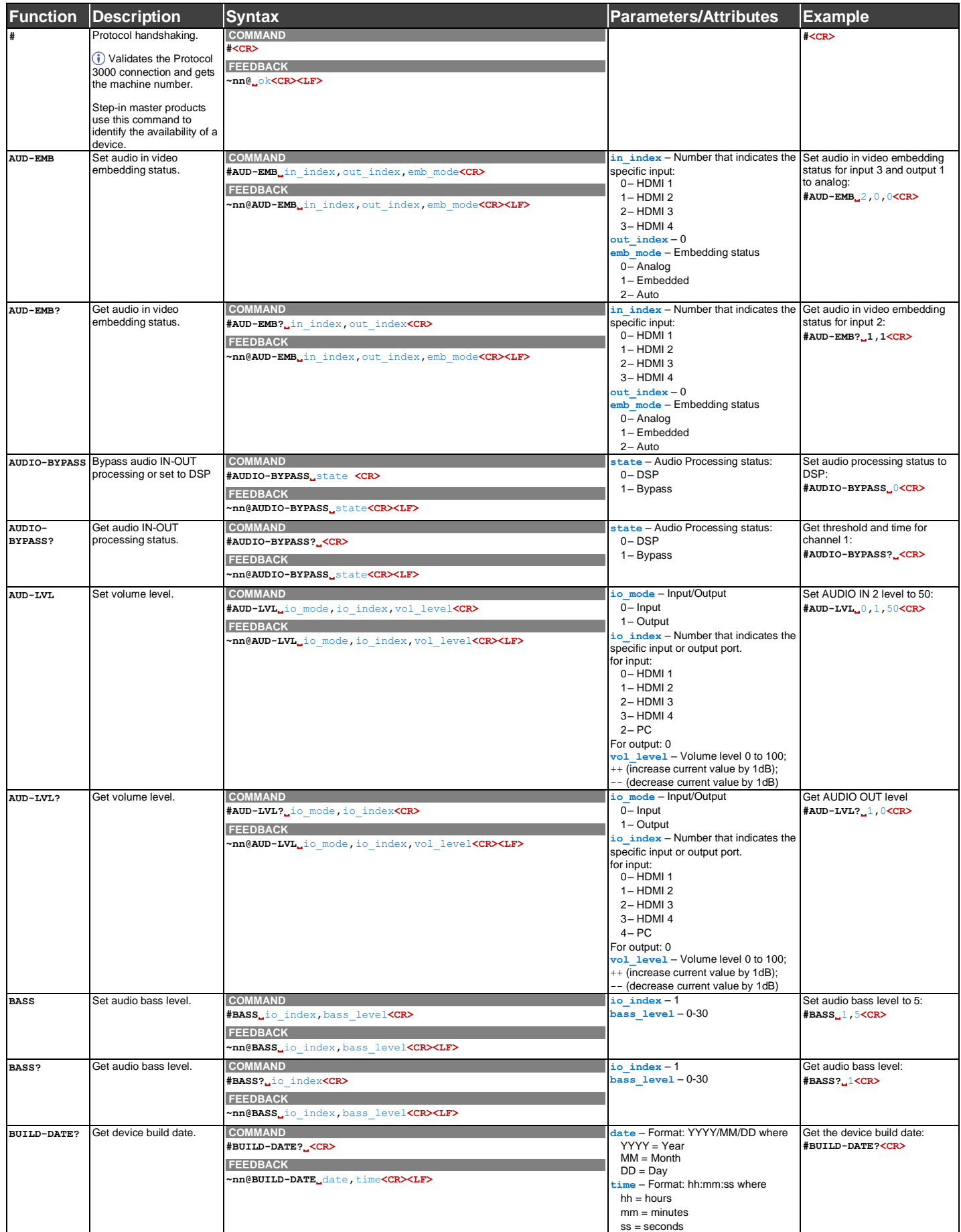

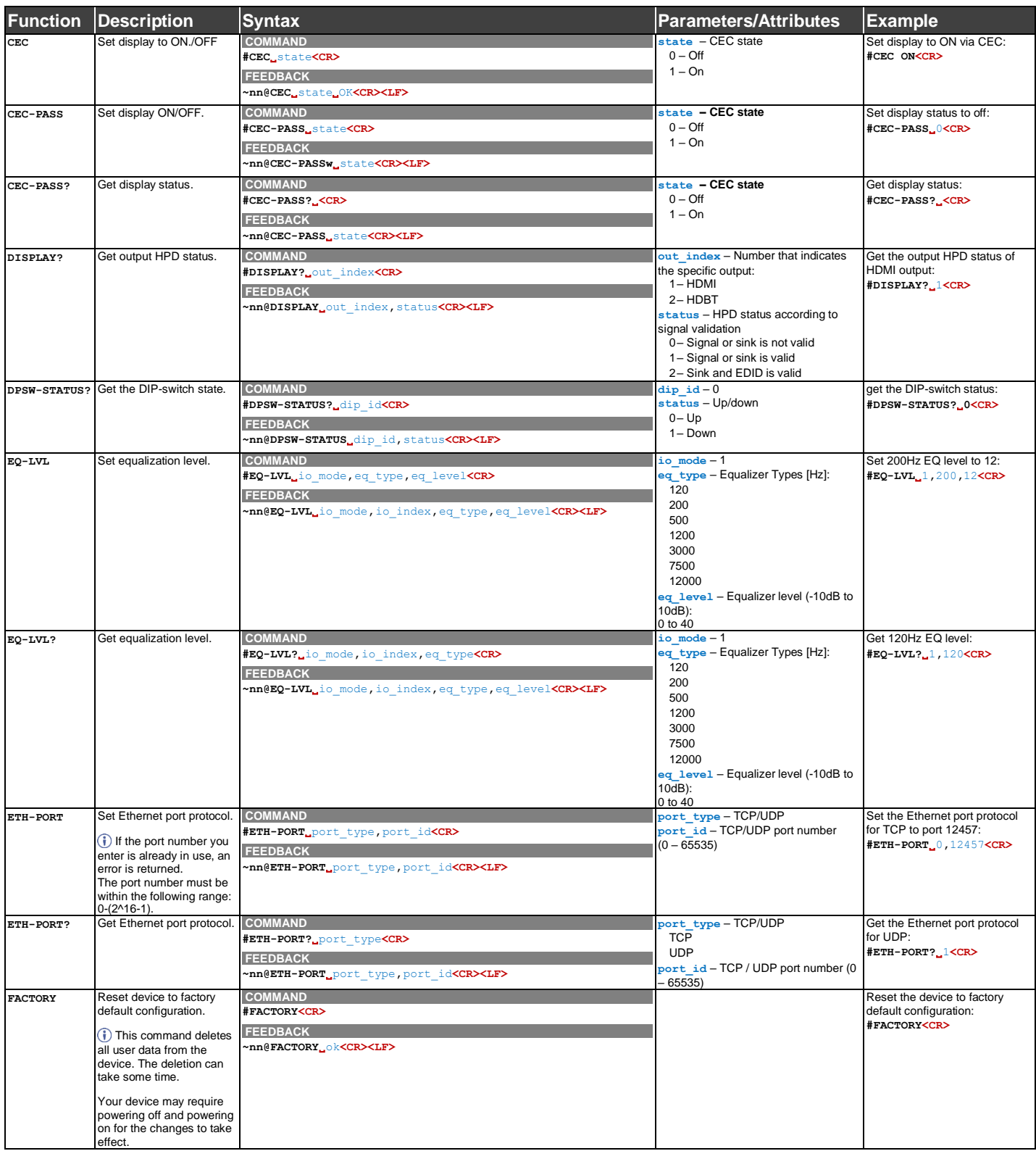

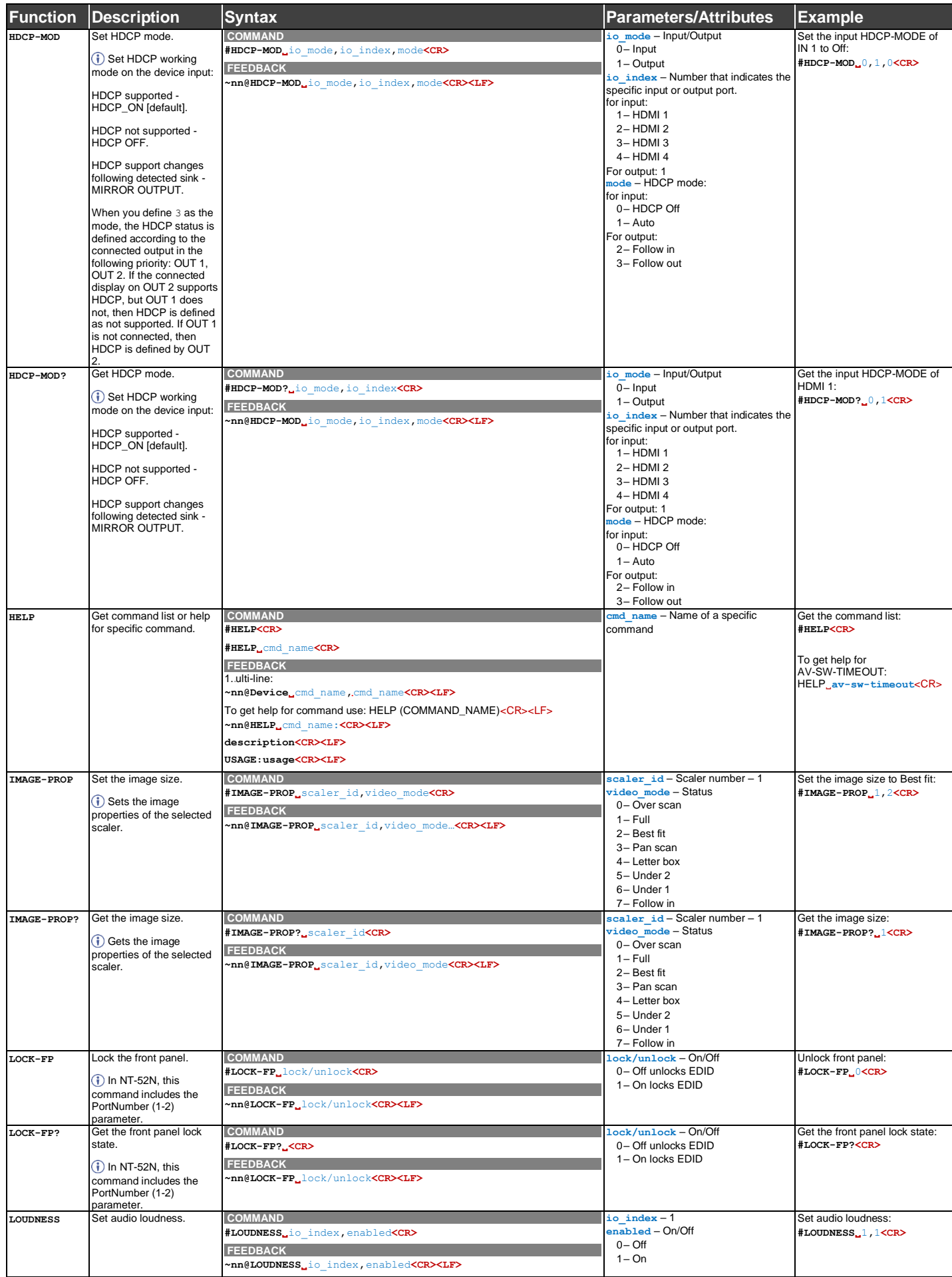

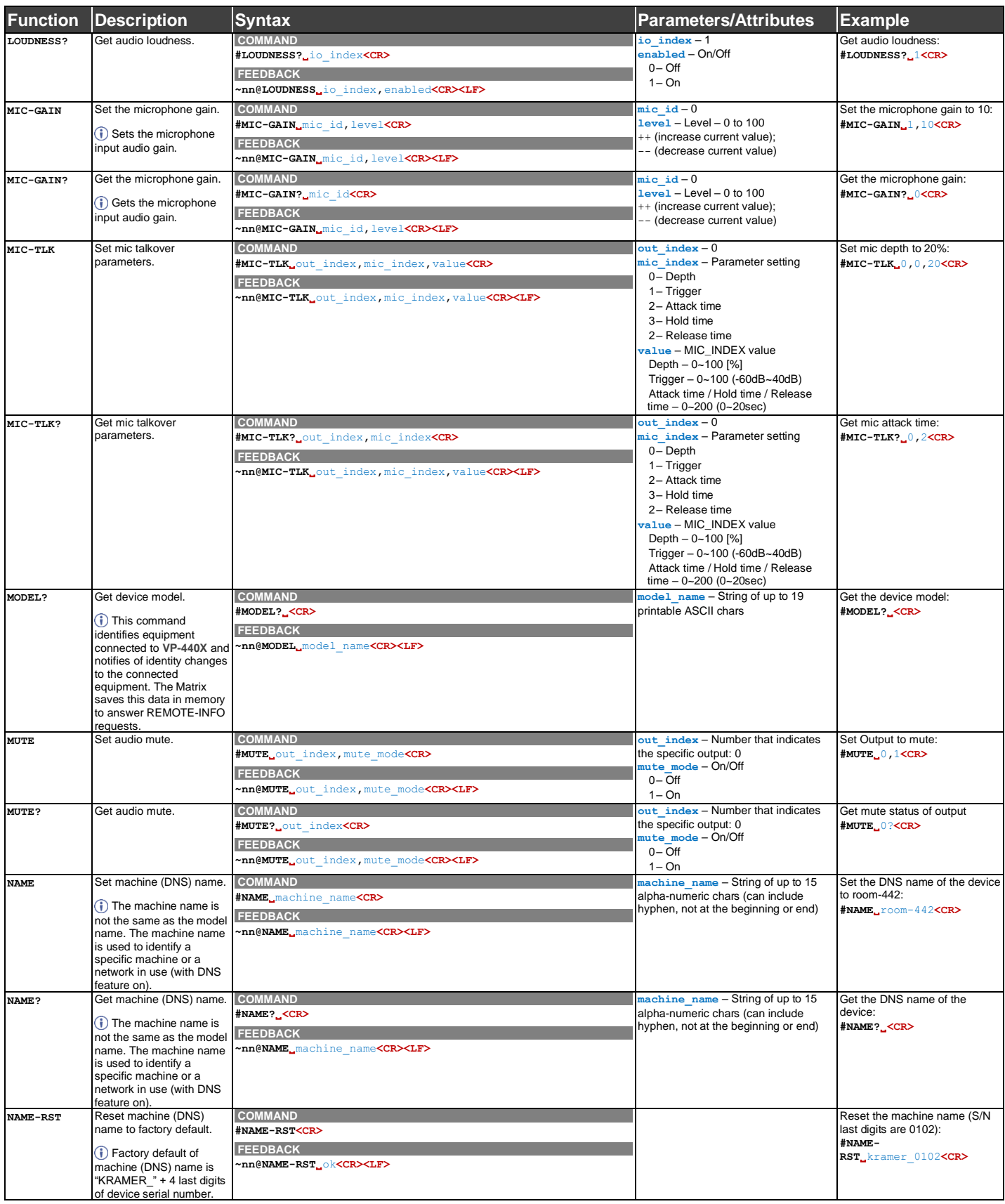

![](_page_64_Picture_712.jpeg)

![](_page_65_Picture_984.jpeg)

![](_page_66_Picture_498.jpeg)

![](_page_67_Picture_365.jpeg)

# <span id="page-68-0"></span>Result and Error Codes

### **Syntax**

In case of an error, the device responds with an error message. The error message syntax:

- **~NN@ERR XXX<CR><LF>** when general error, no specific command
- **~NN@CMD ERR XXX<CR><LF>** for specific command
- $NN$  machine number of device, default =  $01$
- **XXX** error code

#### Error Codes

![](_page_68_Picture_285.jpeg)

The warranty obligations of Kramer Electronics Inc. ("Kramer Electronics") for this product are limited to the terms set forth below: **What is Covered** 

This limited warranty covers defects in materials and workmanship in this product.

#### **What is Not Covered**

This limited warranty does not cover any damage, deterioration or malfunction resulting from any alteration, modification, improper or unreasonable use or maintenance, misuse, abuse, accident, neglect, exposure to excess moisture, fire, improper packing and shipping (such claims must be presented to the carrier), lightning, power surges, or other acts of nature. This limited warranty does not cover any damage, deterioration or malfunction resulting from the installation or removal of this product from any installation, any unauthorized tampering with this product, any repairs attempted by anyone unauthorized by Kramer Electronics to make such repairs, or any other cause which does not relate directly to a defect in materials and/or workmanship of this product. This limited warranty does not cover cartons, equipment enclosures, cables or accessories used in conjunction with this product. Without limiting any other exclusion herein, Kramer Electronics does not warrant that the product covered hereby, including, without limitation, the technology and/or integrated circuit(s) included in the product, will not become obsolete or that such items are or will remain compatible with any other product or technology with which the product may be used.

#### **How Long this Coverage Lasts**

The standard limited warranty for Kramer products is seven (7) years from the date of original purchase, with the following exceptions:

- 1. All Kramer VIA hardware products are covered by a standard three (3) year warranty for the VIA hardware and a standard three (3) year warranty for firmware and software updates; all Kramer VIA accessories, adapters, tags, and dongles are covered by a standard one (1) year warranty.
- 2. Kramer fiber optic cables, adapter-size fiber optic extenders, pluggable optical modules, active cables, cable retractors, ring mounted adapters, portable power chargers, Kramer speakers, and Kramer touch panels are all covered by a standard one (1) year warranty.
- 3. All Kramer Cobra products, all Kramer Calibre products, all Kramer Minicom digital signage products, all HighSecLabs products, all streaming, and all wireless products are covered by a standard three (3) year warranty.
- 4. All Sierra Video MultiViewers are covered by a standard five (5) year warranty.
- 5. Sierra switchers & control panels are covered by a standard seven (7) year warranty (excluding power supplies and fans that are covered for three (3) years).
- 6. K-Touch software is covered by a standard one (1) year warranty for software updates.
- 7. All Kramer passive cables are covered by a ten (10) year warranty.

#### **Who is Covered**

Only the original purchaser of this product is covered under this limited warranty. This limited warranty is not transferable to subsequent purchasers or owners of this product.

#### **What Kramer Electronics Will Do**

Kramer Electronics will, at its sole option, provide one of the following three remedies to whatever extent it shall deem necessary to satisfy a proper claim under this limited warranty:

- 1. Elect to repair or facilitate the repair of any defective parts within a reasonable period of time, free of any charge for the necessary parts and labor to complete the repair and restore this product to its proper operating condition. Kramer Electronics will also pay the shipping costs necessary to return this product once the repair is complete.
- 2. Replace this product with a direct replacement or with a similar product deemed by Kramer Electronics to perform substantially the same function as the original product. If a direct or similar replacement product is supplied, the original product's end warranty date remains unchanged and is transferred to the replacement product.
- 3. Issue a refund of the original purchase price less depreciation to be determined based on the age of the product at the time remedy is sought under this limited warranty.

#### **What Kramer Electronics Will Not Do Under This Limited Warranty**

If this product is returned to Kramer Electronics or the authorized dealer from which it was purchased or any other party authorized to repair Kramer Electronics products, this product must be insured during shipment, with the insurance and shipping charges prepaid by you. If this product is returned uninsured, you assume all risks of loss or damage during shipment. Kramer Electronics will not be responsible for any costs related to the removal or reinstallation of this product from or into any installation. Kramer Electronics will not be responsible for any costs related to any setting up this product, any adjustment of user controls or any programming required for a specific installation of this product.

#### **How to Obtain a Remedy Under This Limited Warranty**

To obtain a remedy under this limited warranty, you must contact either the authorized Kramer Electronics reseller from whom you purchased this product or the Kramer Electronics office nearest you. For a list of authorized Kramer Electronics resellers and/or Kramer Electronics authorized service providers, visit our web site at www.kramerav.com or contact the Kramer Electronics office nearest you.

In order to pursue any remedy under this limited warranty, you must possess an original, dated receipt as proof of purchase from an authorized Kramer Electronics reseller. If this product is returned under this limited warranty, a return authorization number, obtained from Kramer Electronics, will be required (RMA number). You may also be directed to an authorized reseller or a person authorized by Kramer Electronics to repair the product. If it is decided that this product should be returned directly to Kramer Electronics, this product should be properly packed, preferably in the original carton, for shipping. Cartons not bearing a return authorization number will be refused.

#### **Limitation of Liability**

THE MAXIMUM LIABILITY OF KRAMER ELECTRONICS UNDER THIS LIMITED WARRANTY SHALL NOT EXCEED THE ACTUAL PURCHASE PRICE PAID FOR THE PRODUCT. TO THE MAXIMUM EXTENT PERMITTED BY LAW, KRAMER ELECTRONICS IS NOT RESPONSIBLE FOR DIRECT, SPECIAL, INCIDENTAL OR CONSEQUENTIAL DAMAGES RESULTING FROM ANY BREACH OF WARRANTY OR CONDITION, OR UNDER ANY OTHER LEGAL THEORY. Some countries, districts or states do not allow the exclusion or limitation of relief, special, incidental, consequential or indirect damages, or the limitation of liability to specified amounts, so the above limitations or exclusions may not apply to you.

#### **Exclusive Remedy**

TO THE MAXIMUM EXTENT PERMITTED BY LAW, THIS LIMITED WARRANTY AND THE REMEDIES SET FORTH ABOVE ARE EXCLUSIVE AND IN LIEU OF ALL OTHER WARRANTIES, REMEDIES AND CONDITIONS, WHETHER ORAL OR WRITTEN, EXPRESS OR IMPLIED. TO THE MAXIMUM EXTENT PERMITTED BY LAW, KRAMER ELECTRONICS SPECIFICALLY DISCLAIMS ANY AND ALL IMPLIED WARRANTIES, INCLUDING, WITHOUT LIMITATION, WARRANTIES OF MERCHANTABILITY AND FITNESS FOR A PARTICULAR PURPOSE. IF KRAMER ELECTRONICS CANNOT LAWFULLY DISCLAIM OR EXCLUDE IMPLIED WARRANTIES UNDER APPLICABLE LAW, THEN ALL IMPLIED WARRANTIES COVERING THIS PRODUCT, INCLUDING WARRANTIES OF MERCHANTABILITY AND FITNESS FOR A PARTICULAR PURPOSE, SHALL APPLY TO THIS PRODUCT AS PROVIDED UNDER APPLICABLE LAW.

IF ANY PRODUCT TO WHICH THIS LIMITED WARRANTY APPLIES IS A "CONSUMER PRODUCT" UNDER THE MAGNUSON-MOSS WARRANTY ACT (15 U.S.C.A. §2301, ET SEQ.) OR OTHER APPLICABLE LAW, THE FOREGOING DISCLAIMER OF IMPLIED WARRANTIES SHALL NOT APPLY TO YOU, AND ALL IMPLIED WARRANTIES ON THIS PRODUCT, INCLUDING WARRANTIES OF MERCHANTABILITY AND FITNESS FOR THE PARTICULAR PURPOSE, SHALL APPLY AS PROVIDED UNDER APPLICABLE LAW.

#### **Other Conditions**

This limited warranty gives you specific legal rights, and you may have other rights which vary from country to country or state to state. This limited warranty is void if (i) the label bearing the serial number of this product has been removed or defaced, (ii) the product is not distributed by Kramer Electronics or (iii) this product is not purchased from an authorized Kramer Electronics reseller. If you are unsure whether a reseller is an authorized Kramer Electronics reseller, visit our web site at www.kramerav.com or contact a Kramer Electronics office from the list at the end of this document.

Your rights under this limited warranty are not diminished if you do not complete and return the product registration form or complete and submit the online product registration form. Kramer Electronics thanks you for purchasing a Kramer Electronics product. We hope it will give you years of satisfaction.

![](_page_70_Picture_0.jpeg)

![](_page_70_Picture_1.jpeg)

![](_page_70_Picture_2.jpeg)

SAFETY WARNING Disconnect the unit from the power supply before opening andservicing

For the latest information on our products and a list of Kramer distributors, visit our website where updates to this user manual may be found.

We welcome your questions, comments, and feedback.

The terms HDMI, HDMI High-Definition Multimedia Interface, and the HDMI Logo are trademarks or registered trademarks of HDMI Licensing Administrator, Inc. All brand names, product names, and trademarks are the property of their respective owners.